# **PCI Express Board User Manual**

**Version 12.1, September 2022**

**[www.moxa.com/products](https://www.moxa.com/products)**

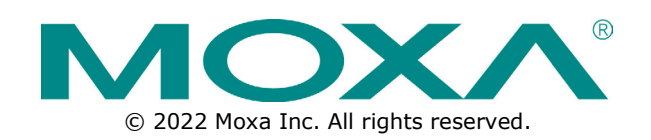

### **PCI Express Board User Manual**

The software described in this manual is furnished under a license agreement and may be used only in accordance with the terms of that agreement.

### **Copyright Notice**

© 2022 Moxa Inc. All rights reserved.

### **Trademarks**

The MOXA logo is a registered trademark of Moxa Inc. All other trademarks or registered marks in this manual belong to their respective manufacturers.

### **Disclaimer**

- Information in this document is subject to change without notice and does not represent a commitment on the part of Moxa.
- Moxa provides this document as is, without warranty of any kind, either expressed or implied, including, but not limited to, its particular purpose. Moxa reserves the right to make improvements and/or changes to this manual, or to the products and/or the programs described in this manual, at any time.
- Information provided in this manual is intended to be accurate and reliable. However, Moxa assumes no responsibility for its use, or for any infringements on the rights of third parties that may result from its use.
- This product might include unintentional technical or typographical errors. Changes are periodically made to the information herein to correct such errors, and these changes are incorporated into new editions of the publication.

### **Technical Support Contact Information**

**[www.moxa.com/support](https://www.moxa.com/support)**

### **Table of Contents**

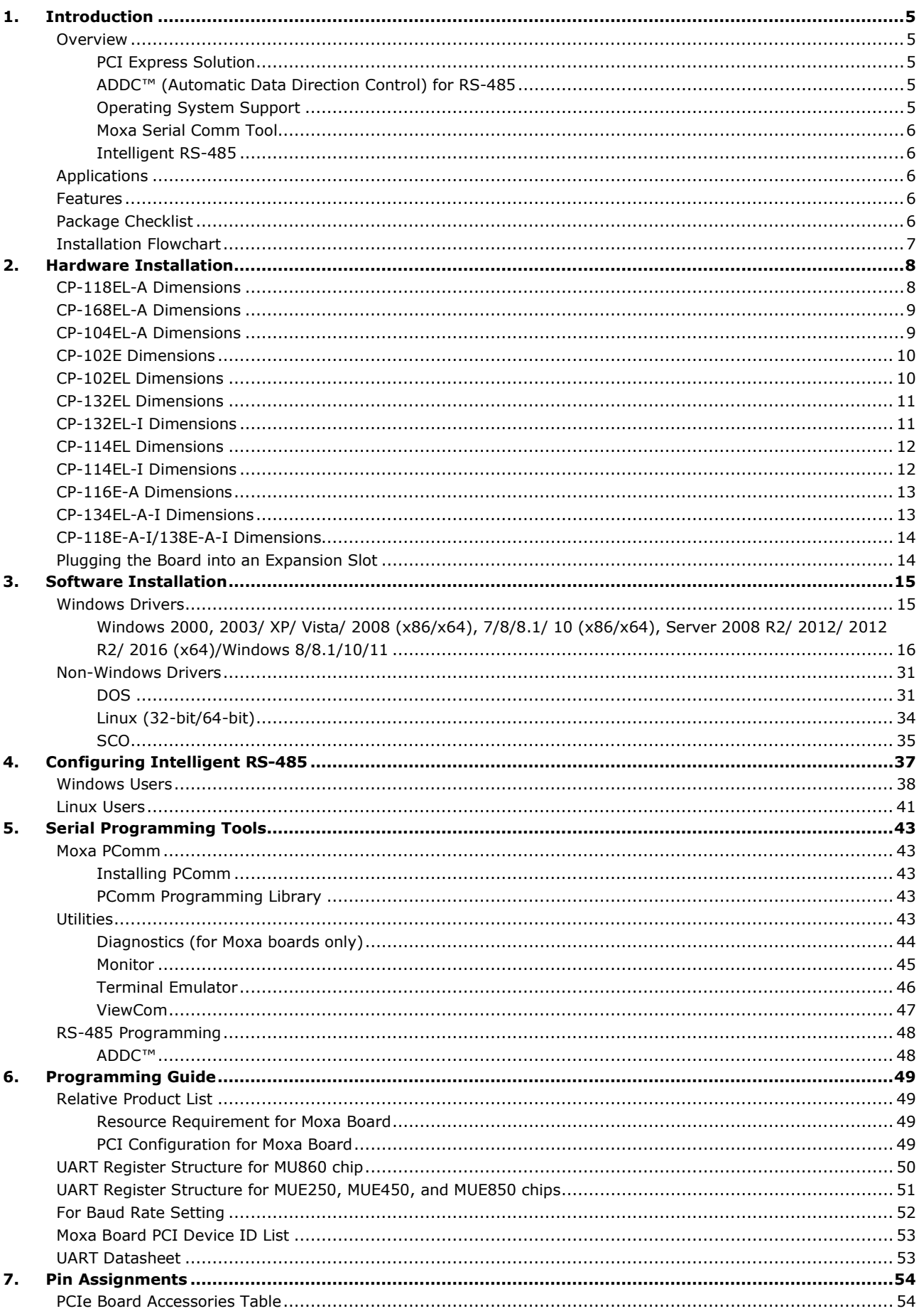

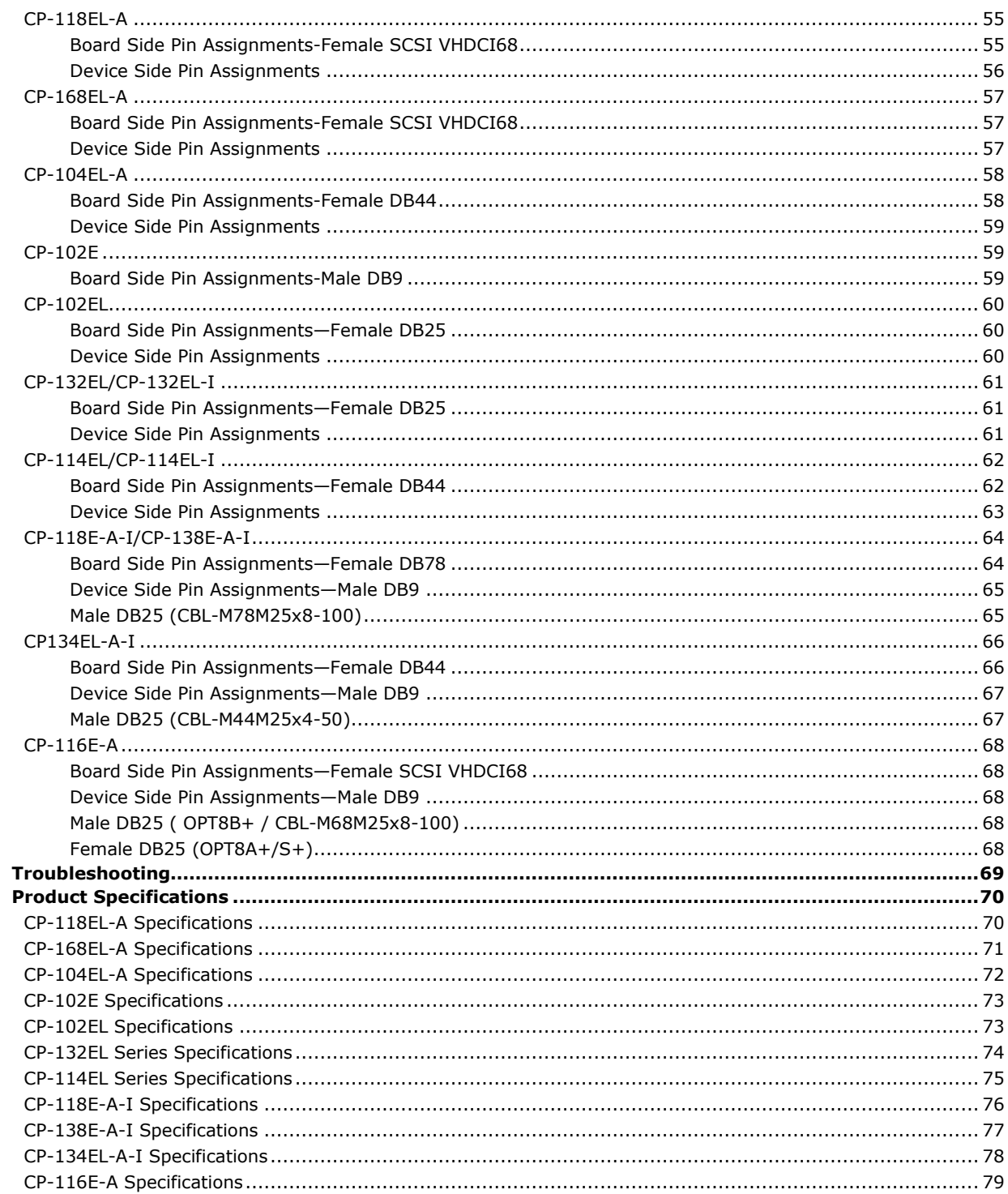

8.<br>A.

<span id="page-4-0"></span>Moxa's PCI Express serial boards meet the new slot standard for expansion boards and work with any PCI Express slots. The boards have multiple RS-232/422/485 serial ports to connect data acquisition equipment and other serial devices to a PC.

# <span id="page-4-1"></span>**Overview**

Moxa's new PCI Express Multiport Serial Boards are designed for POS and ATM applications and for use by industrial automation system manufacturers and system integrators. The boards are compatible with all popular operating systems, and each of them supports data rates of up to 921.6 kbps and provides full modem control signals, ensuring compatibility with a wide range of serial peripherals. In addition, all models work with PCI Express x1, allowing the boards to be installed in any available PCI Express slot (including x1, x2, x4, x8, x16, x32).

### <span id="page-4-2"></span>**PCI Express Solution**

The boards comply with PCI Express Spec. 1.1. The ports' transmission parameters are configured after the boards are installed. The PCI BIOS automatically assigns the IRQ and I/O addresses. For this reason, you must plug the boards into the computer before installing the drivers. For more information about PCI Express, refer to the "Technical Reference" appendix.

## <span id="page-4-3"></span>**ADDC™ (Automatic Data Direction Control) for RS-485**

RS-485 uses differential data transmission over two wires to transmit data from one station to another, and allows multiple transmitters and receivers to be used on the same data line. RS-485 uses half-duplex transmission, which means that transmission and reception share the same data channels. For this reason, only one transmitter can be active at any given time.

Moxa's serial boards have a built-in circuitry to switch transmitters on and off automatically. We call this form of switching ADDC® (Automatic Data Direction Control). ADDC® is much easier to implement than the traditional handshaking method that uses the RTS signal.

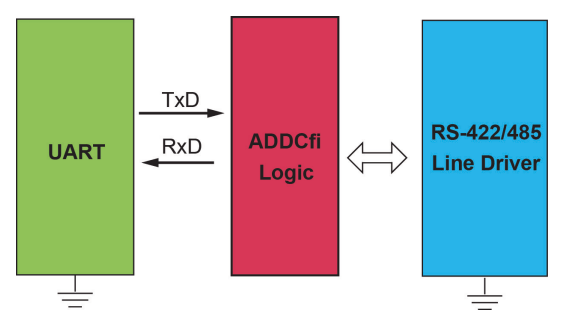

### <span id="page-4-4"></span>**Operating System Support**

The PCI Express boards are compatible with all major industrial platforms, including Windows, Windows CE, DOS, Linux, and SCO. Moxa device drivers are provided for smoother installation, configuration, and performance.

Visit Moxa's website at www.moxa.com to download the latest drivers and user's manuals for all of Moxa's products.

### <span id="page-5-0"></span>**Moxa Serial Comm Tool**

For application development, Moxa provides an easy-to-use serial communication library called PComm that runs under the Windows operation system. Use this library to develop your own applications with Visual Basic, Visual C++, Borland Delphi, to name a few. Utilities such as Data Scope, Monitor, Terminal Emulator, and Diagnostics are included to make it easier to debug, monitor communication status, provide terminal emulation, and transfer files.

### <span id="page-5-1"></span>**Intelligent RS-485**

With Intelligent RS-485, you only need one click to automatically tune the Pull High/Low and Termination resistors and get your system ready to go!

# <span id="page-5-2"></span>**Applications**

The PCI Express boards are suitable for many different applications, including:

- Internet/Intranet Connections
- Remote Access
- Multi-user Applications
- Industrial Automation
- Office Automation
- Telecommunications
- PC-based Vending Machines and Kiosks
- POS (Point-of-Sale) Systems

## <span id="page-5-3"></span>**Features**

The PCI Express boards have the following outstanding features:

- PCI Express ×1 compliant
- Low-profile board for compact-sized PCs
- Data flow LED display onboard
- 128-byte FIFO and on-chip H/W, S/W flow control
- 50 bps to 921.6 kbps transmission speed
- Drivers are provided for Windows, Windows CE, Windows XP Embedded, DOS, Linux (32-bit/64-bit), SCO

# <span id="page-5-4"></span>**Package Checklist**

The following items are included in the PCI Express board package:

- PCI Express serial board
- Low-profile bracket
- Documentation
- Quick installation guide (printed)
- Warranty card

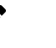

#### **NOTE**

Please notify your sales representative if any of the above items are missing or damaged.

# <span id="page-6-0"></span>**Installation Flowchart**

The following flowchart provides a brief summary of the procedure you should follow to install the PCI Express boards, and it provides references to chapters with more detailed information:

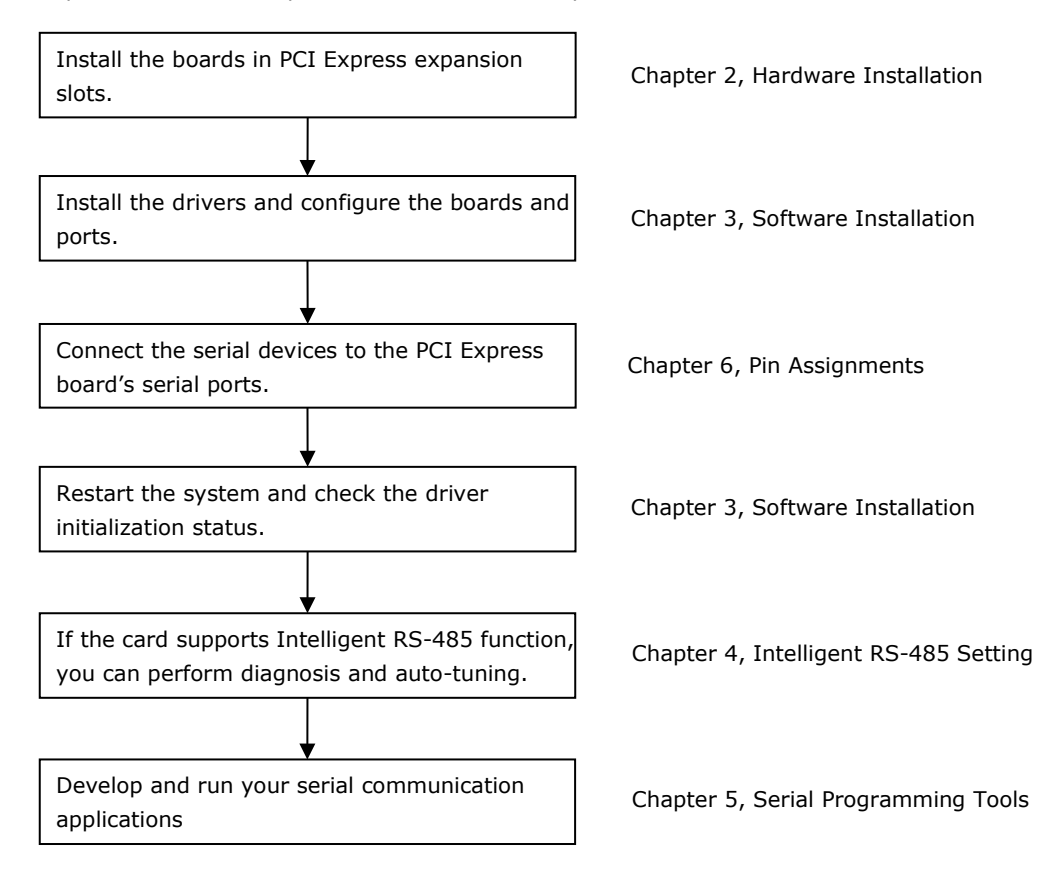

<span id="page-7-0"></span>In this chapter, we show the dimensions diagrams of all of the boards in the PCI Express Series and describe the hardware installation procedure. Since the BIOS automatically assigns the PCI Express board's IRQ number and I/O addresses, you must plug in the board before installing the driver (driver installation is discussed in Chapter 3).

# <span id="page-7-1"></span>**CP-118EL-A Dimensions**

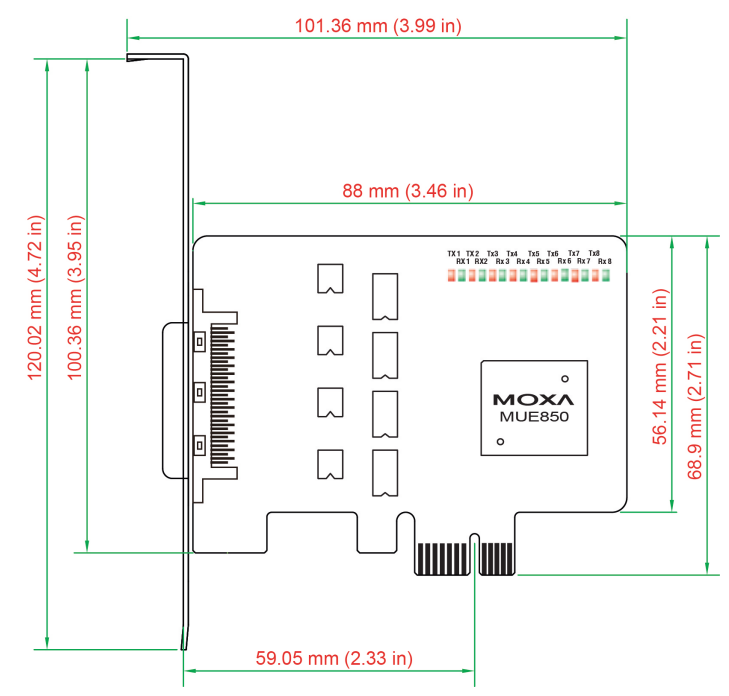

# <span id="page-8-0"></span>**CP-168EL-A Dimensions**

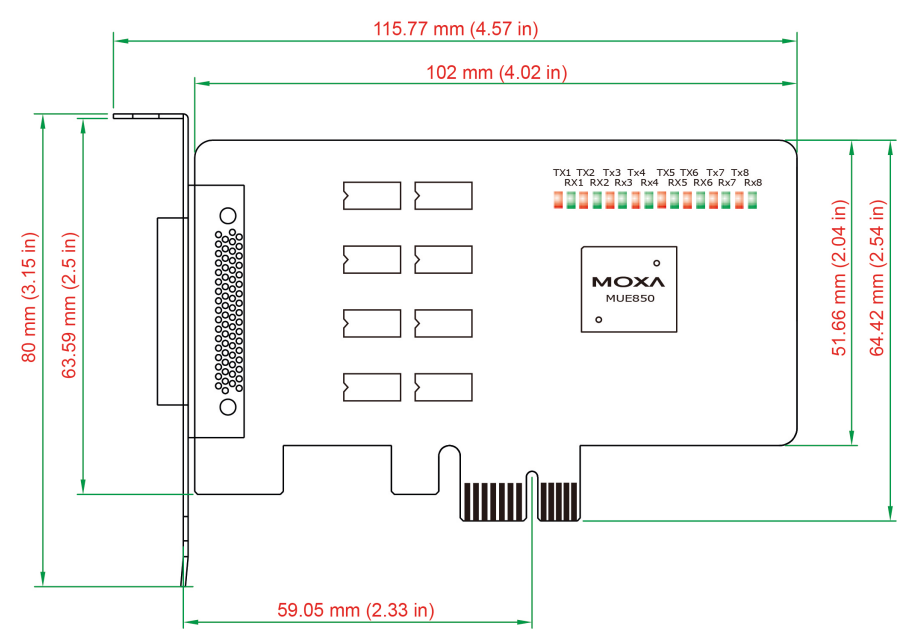

# <span id="page-8-1"></span>**CP-104EL-A Dimensions**

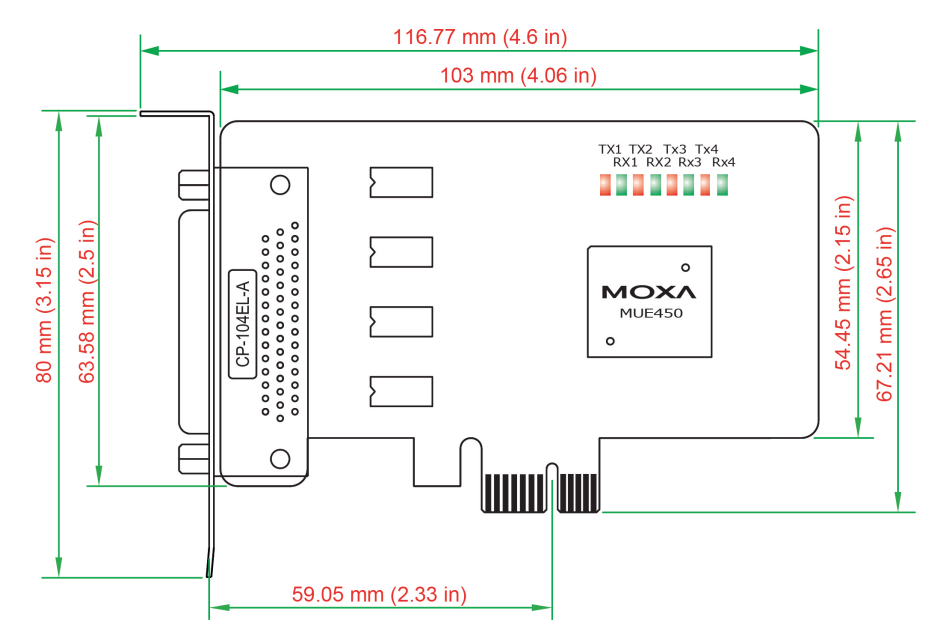

# <span id="page-9-0"></span>**CP-102E Dimensions**

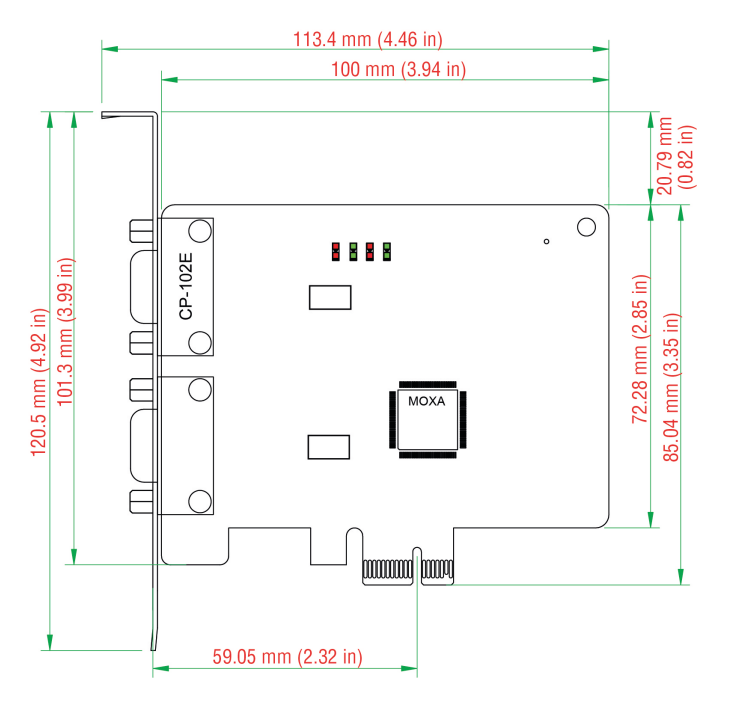

# <span id="page-9-1"></span>**CP-102EL Dimensions**

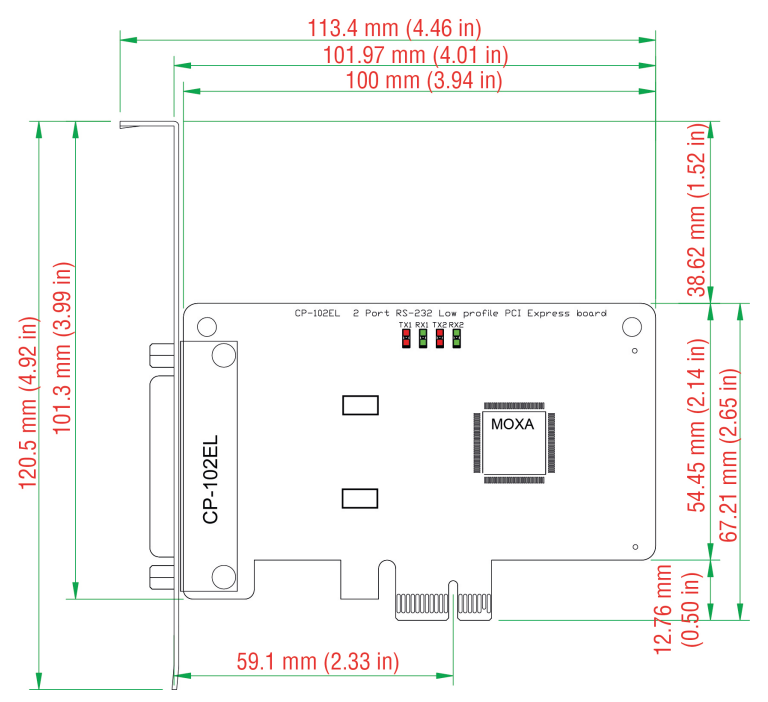

# <span id="page-10-0"></span>**CP-132EL Dimensions**

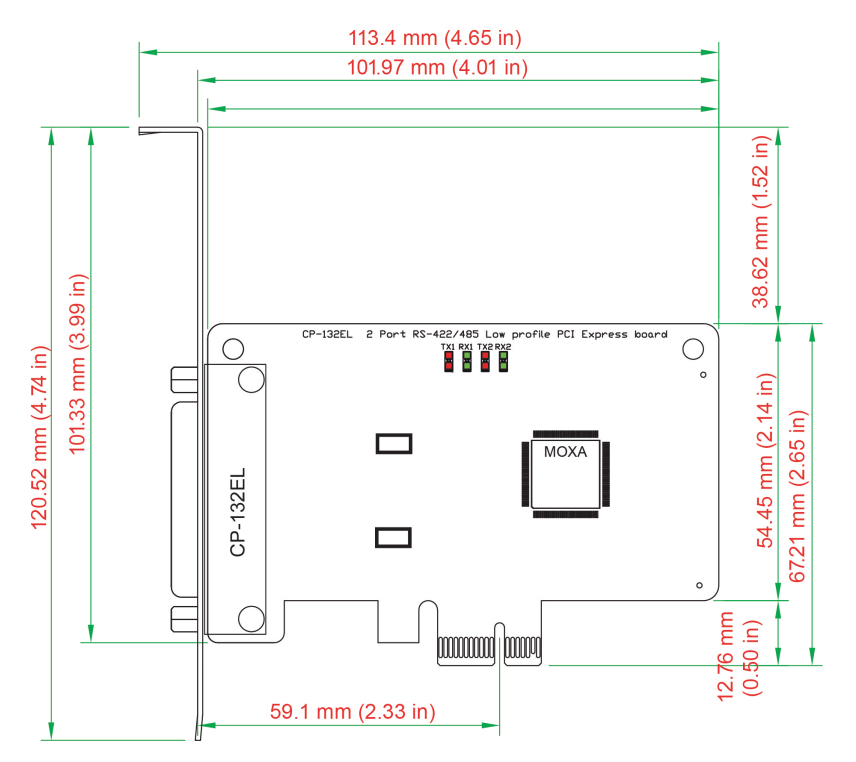

# <span id="page-10-1"></span>**CP-132EL-I Dimensions**

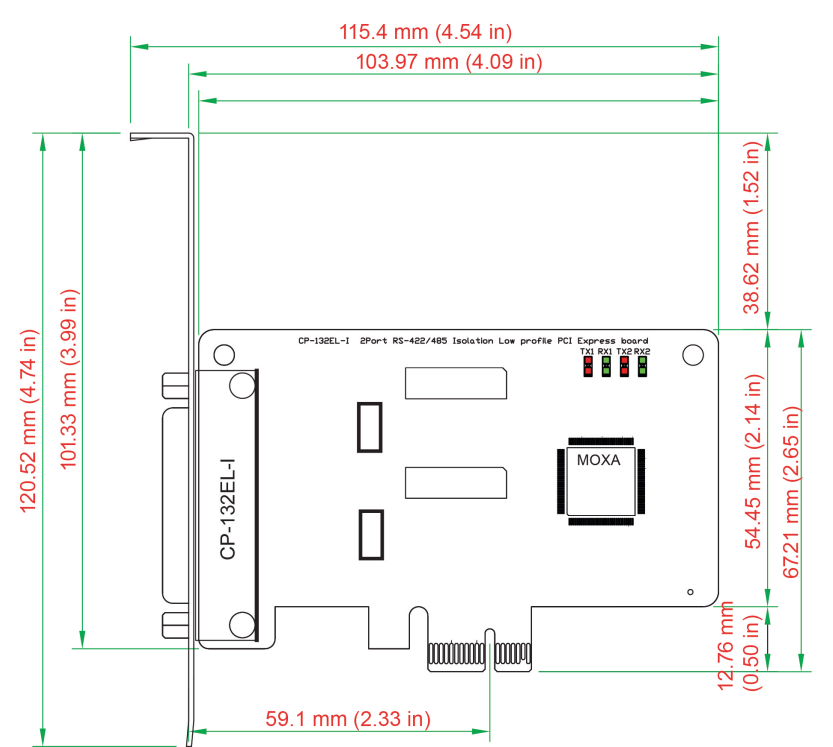

# <span id="page-11-0"></span>**CP-114EL Dimensions**

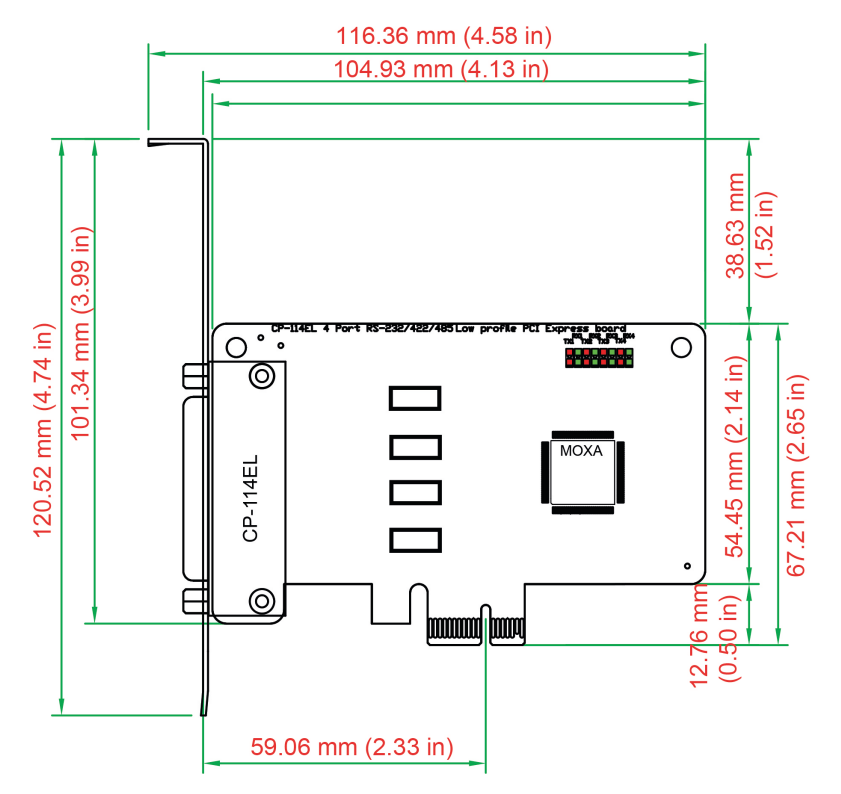

# <span id="page-11-1"></span>**CP-114EL-I Dimensions**

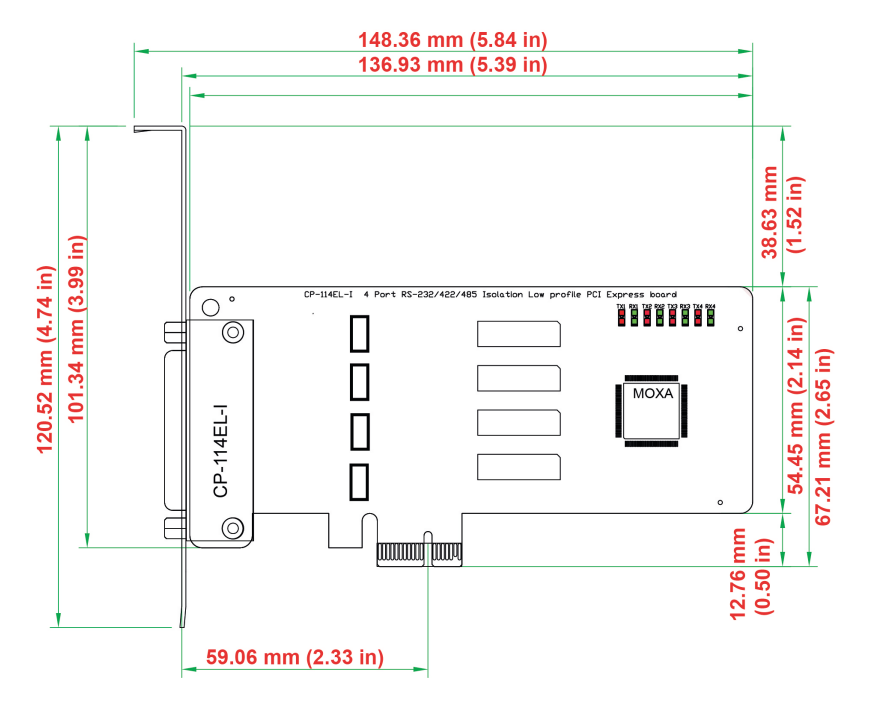

# <span id="page-12-0"></span>**CP-116E-A Dimensions**

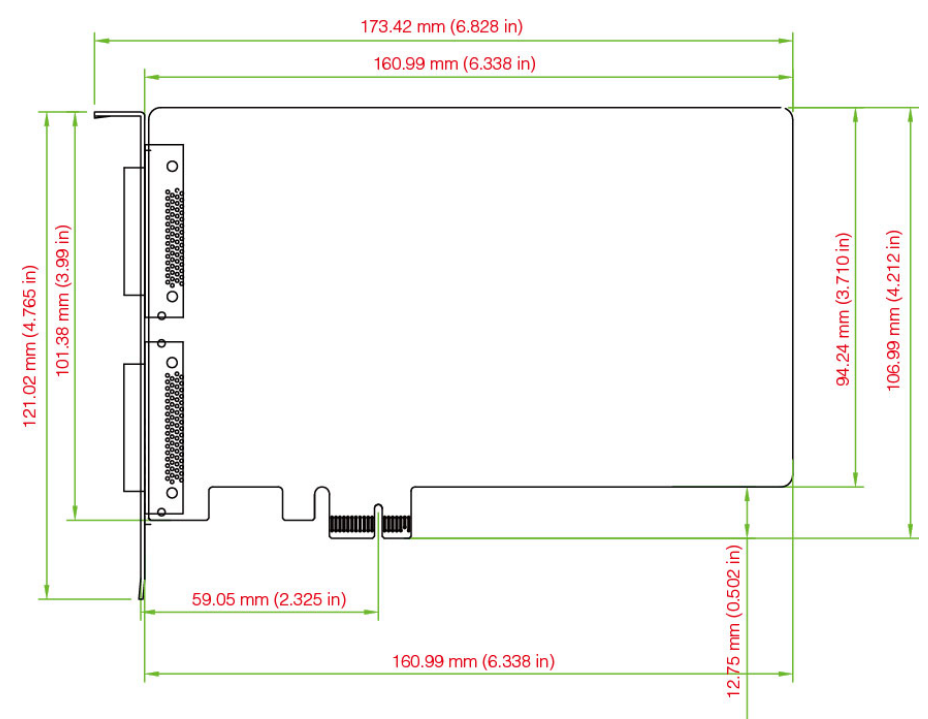

# <span id="page-12-1"></span>**CP-134EL-A-I Dimensions**

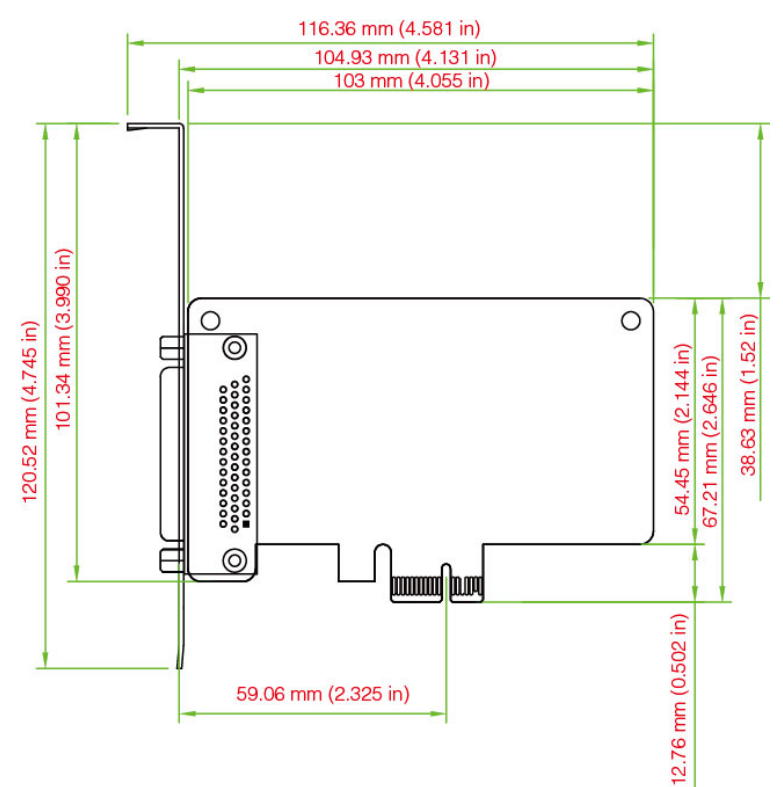

# <span id="page-13-0"></span>**CP-118E-A-I/138E-A-I Dimensions**

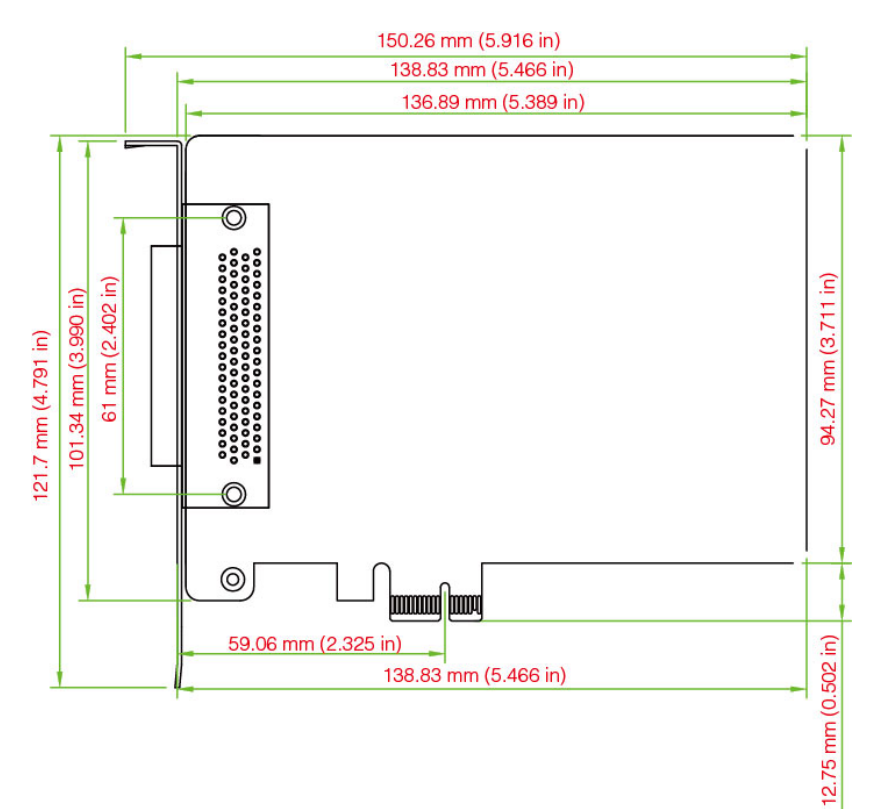

# <span id="page-13-1"></span>**Plugging the Board into an Expansion Slot**

**Step 1:** Power off the PC.

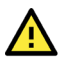

#### **WARNING**

To avoid damaging your system and board, make sure you turn off your computer before installing the board.

**Step 2:** Remove the PC's cover.

- **Step 3:** Remove the slot cover bracket if there is one.
- **Step 4:** Plug the PCI Express board firmly into a free PCI Express slot.
- **Step 5:** Fasten the holding screw to fix the control board in place.
- **Step 6:** Replace the PC's cover.
- **Step 7:** Power on the PC. The BIOS will automatically set the IRQ and I/O address.
- 

#### **NOTE**

Each Moxa PCI Express board uses one unique IRQ and I/O address, both of which are assigned automatically by the PCI BIOS.

**Step 8:** Proceed with the software installation discussed in the next chapter, "Software Installation."

<span id="page-14-0"></span>In this chapter, we give installation, configuration, and update/removal procedures for the driver for Windows 2000, Windows 2003/XP/Vista/2008 (32-bit/64-bit), Windows 7/8/8.1/10 (32-bit/64-bit), Windows Server 2008 R2/2012/2012 R2/2016 (x64), DOS, Linux (32-bit/64-bit), SCO, and WinCE 5.0. Before proceeding with the software installation, complete the hardware installation discussed in the previous chapter, "Hardware Installation."

Refer to the next chapter, "Serial Programming Tools," for information about developing your own serial programming applications. Note that you can install up to 8 PCI Express boards in one system, provided sufficient I/O address and IRQ number resources are available.

You can download the drivers from the Moxa website.

# <span id="page-14-1"></span>**Windows Drivers**

Moxa provides drivers that allow you to use the PCI Express Series serial boards for various Windows platforms.

The overall procedure for installing the Windows drivers for the PCI Express boards is summarized in the flowchart on the right.

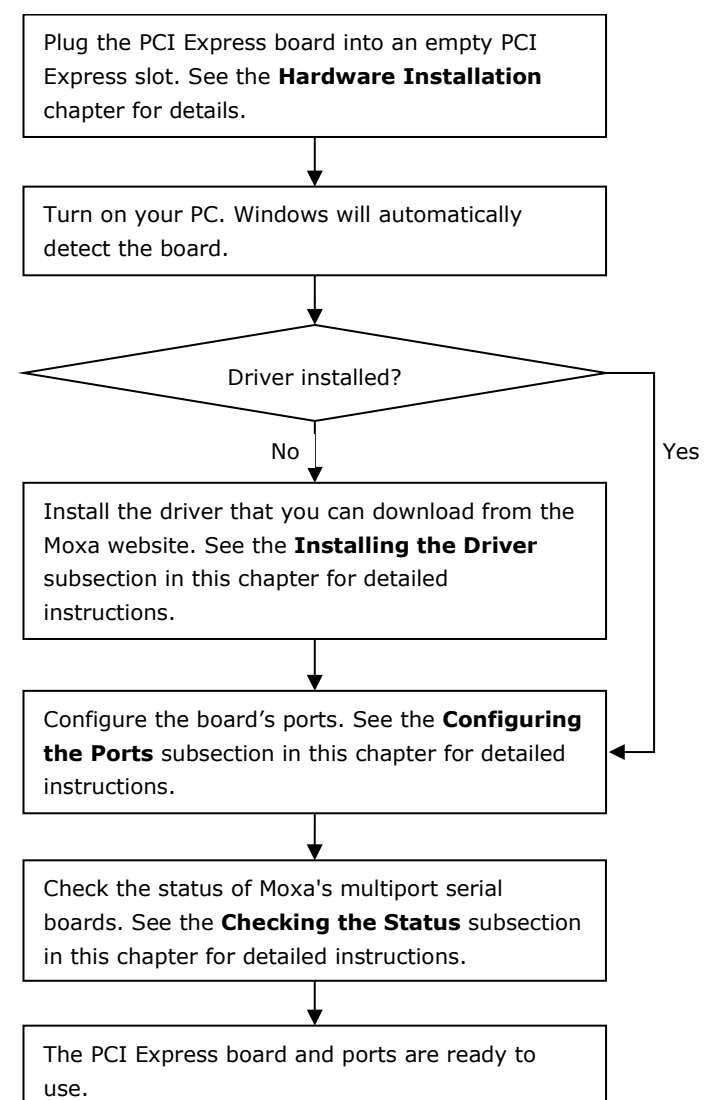

### <span id="page-15-0"></span>**Windows 2000, 2003/ XP/ Vista/ 2008 (x86/x64), 7/8/8.1/ 10 (x86/x64), Server 2008 R2/ 2012/ 2012 R2/ 2016 (x64)/Windows 8/8.1/10/11**

This section includes the following topics:

- Installing the Driver
- Configuring the Ports
- Checking the Status
- Removing the Driver
- Uninstalling the Driver

We will take Window 10 with an CP-116E-A card as an example. This procedure is similar to the other Windows platforms regard to installing, configuring, checking the port status, and removing or uninstalling the PCI Express cards.

### **Installing the Driver**

In this section, we describe how to install the PCI Express cards for the first time with Windows 10. First, make sure that you have already plugged the board or boards into the system's PCI Express slot(s).

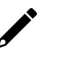

### **NOTE**

If you have already installed the Moxa's PCI Express board in your computer, and you are installing additional boards, Windows 7 will automatically detect and install the new board(s) the next time you boot up the computer. In this case, proceed directly to the next section, "Configuring the Ports," to configure the ports' serial transmission parameters.

Second, you may download the drivers at www.moxa.com. Based on the OS type, choose the corresponding driver.

Follow the following procedures to install the driver.

- 1. Double Click the installation file that you download from the Moxa website.
- 2. The Setup Wizard will open. Click **Next** to begin installing the driver.

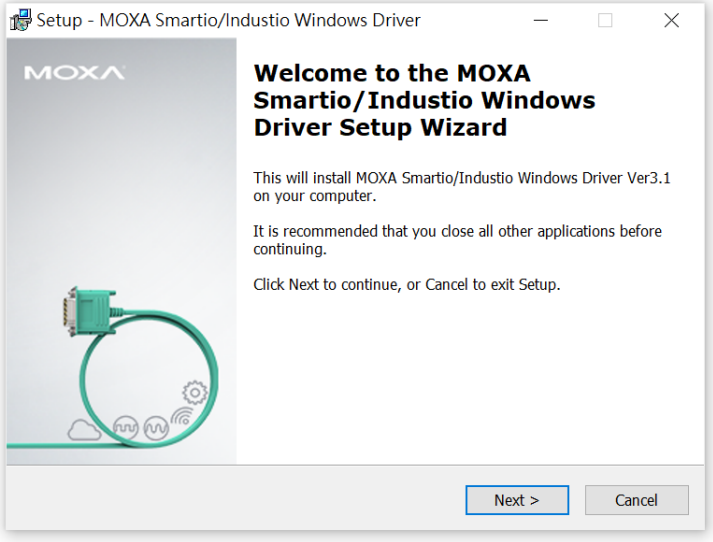

3. Please read the license agreement. If you agree, please click **Next** to continue.

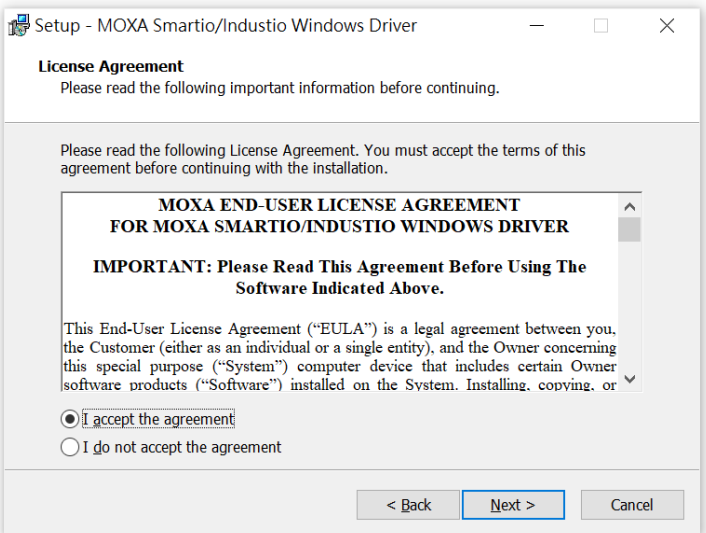

4. Click **Next** to install the driver in the indicated folder or click the **Browse…** button to locate a different folder.

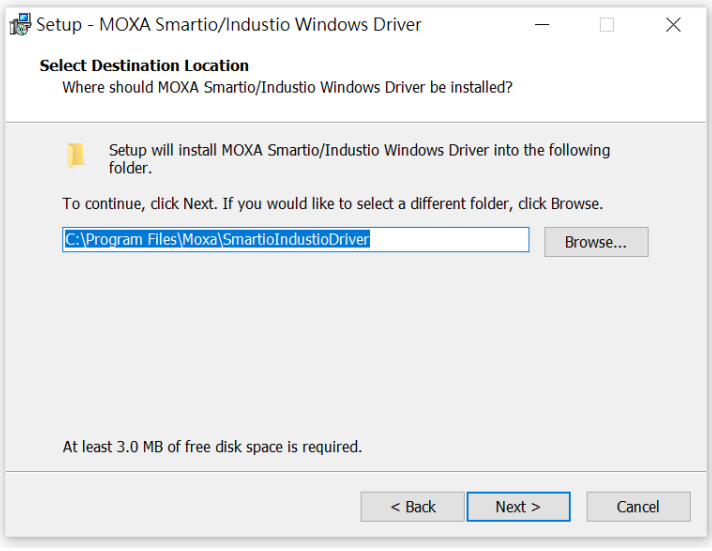

5. Select the component (tools) you want to install and click Next.

The default option is the basic installation, which installs the ViewCom tool. We recommend that you install all tools since they can be used for configuration, monitoring, and troubleshooting. However, if you would like to install them later, uncheck the box in front of the tools.

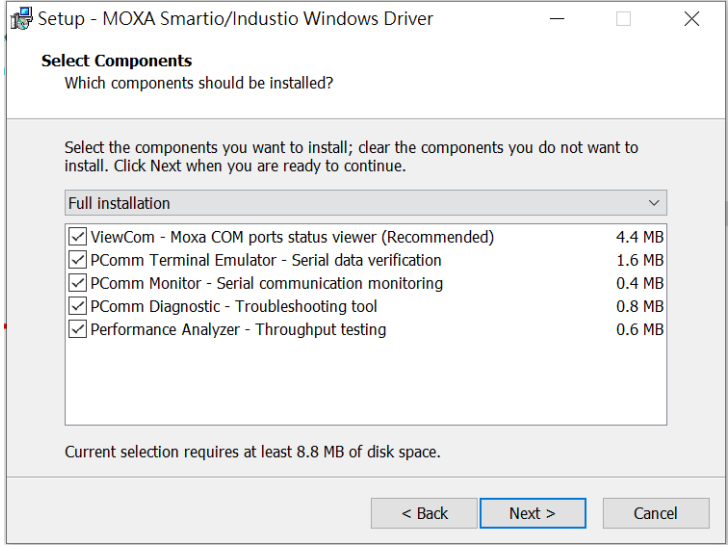

# $\overrightarrow{r}$

#### **NOTE**

The following process is based on all the tools that have been selected.

6. This page shows the tools that will be installed in your computer. Click **Install** and continue the installation process.

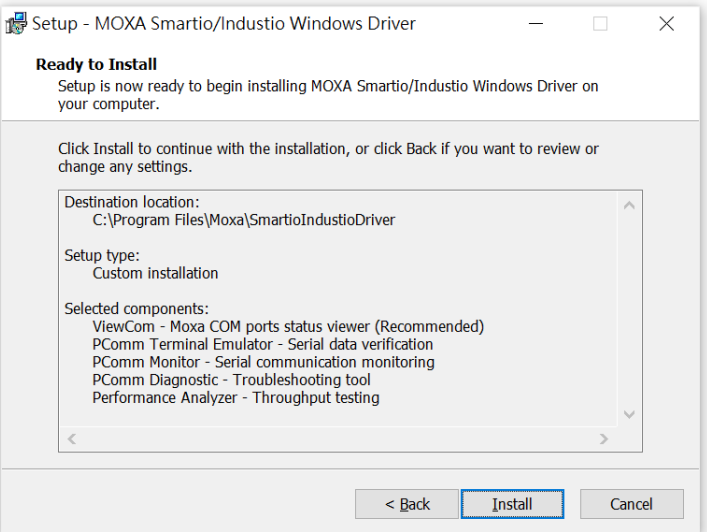

7. Please wait until the installation is completed.

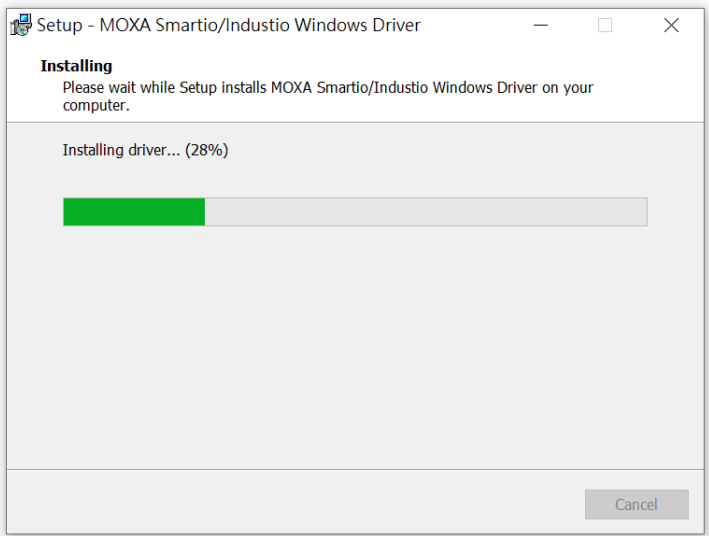

8. This page will show all applications that you have installed. Click **Next** to continue the installation process.

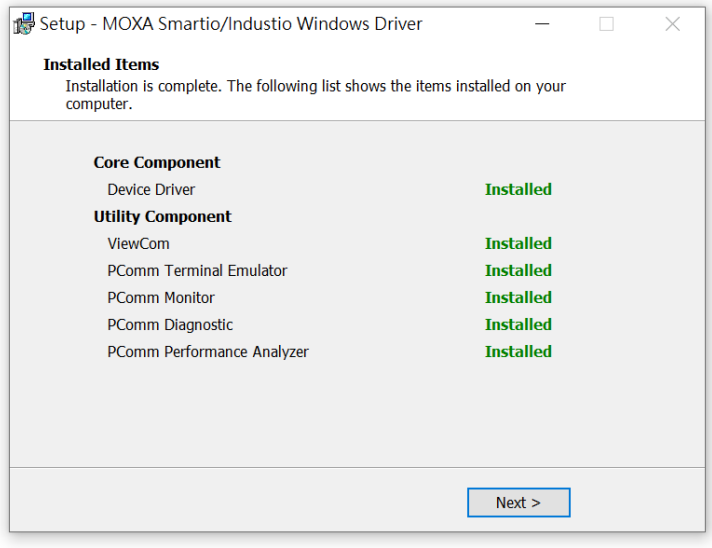

9. In this pager, you can check the serial card default port basic configuration here. You can also click the **Scan** button to refresh this page. Click **Next** to continue the install process.

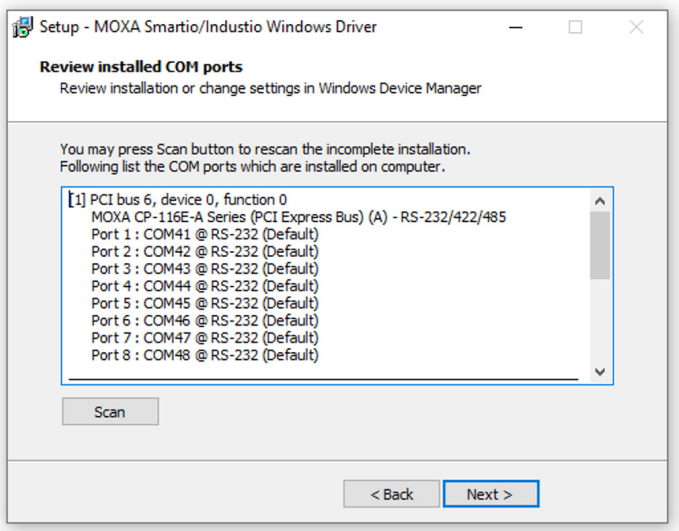

10. This is the final page of the installation process. It shows two ways to do further device configurations. One is going to the multi-port serial adapters on the device manager page; the other is use the **ViewCom** tool that you have installed. Click **Finish** the complete the installation process.

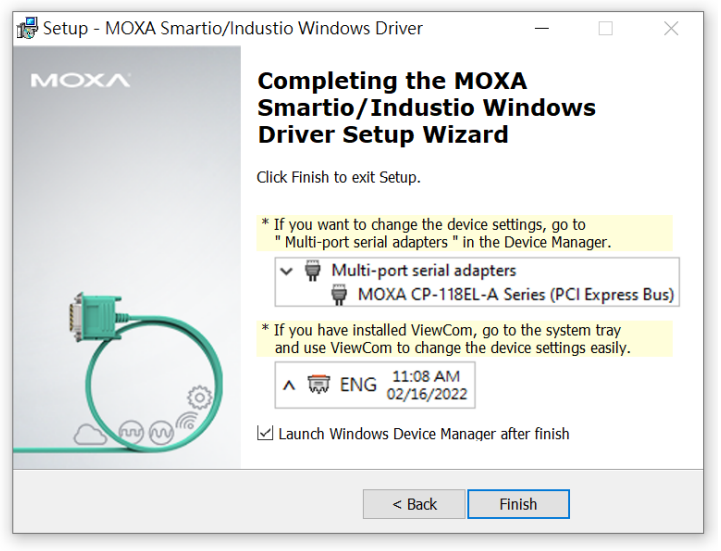

### **Configuring the Ports**

After the driver has been installed, use the Device Manager to configure the serial port of your PCI Express cards (the CP-116E-A will be used as an example). In this section, we describe how to access MOXA Smartio/Industio Window Driver and lead you to do the serial port configuration.

#### **Accessing MOXA Smartio/Industio Window Driver**

There are two ways to access the Smartio/Industio Window Driver.

1. Expand the multi-port serial adapters tab, right-click Moxa **CP-116E-A Series**, and then click Properties to open the board's configuration panel. Please see the following section for more detail information for the PCIe port configuration.

![](_page_20_Picture_5.jpeg)

2. Use ViewCom Utility (You would need to install the ViewCom Utility to use this method) Clicking the ViewCom icon will lead you to the device manager page for monitoring and configuring your devices, including Moxa Serial Boards.

![](_page_20_Picture_7.jpeg)

# **Configuring Serial Ports**

You can set all parameters in the driver properties page configuration sheet. The following is the introduction to this page.

![](_page_21_Picture_22.jpeg)

#### **1. FAQ:**

Click the FAQ button, and it will open the FAQ document. If you encounter problems, please check this document before you reach out to technical support.

![](_page_22_Picture_104.jpeg)

#### **2. Overview:**

In this section, it shows the port parameters, such as COM Number, TX and RX FIFO level, Termination Resistor, etc. The description of these parameters are as follows:

![](_page_22_Picture_105.jpeg)

#### • **Port Number and COM No.**

You will need to set up all the ports of the board with the desired "COM number", which should not conflict with other COM numbers in use.

#### • **RX and TX FIFO**

- $\triangleright$  Rx FIFO Level
	- □ Low Disables FIFO, resulting in decreased latency, and low throughput.
	- High Results in high throughput, but with increased latency. (Default)
- $\triangleright$  Tx FIFO Level
	- Low Disables FIFO (recommended when the attached serial device has a small buffer, or slow transmission speed).
	- $\Box$  High Results in high throughput. (Default)

#### • **Interface**

This column shows the interface of all serial ports. You can change the interface by clicking the port setting button and make the changes in the "Port Setting" dialog box. (The default setting of the interface is RS-232)

#### • **Termination Resistor**

You may need to enable the termination resistor in the long communication distance.

- $\triangleright$  Enable (120 ohm)
- > Disable (Default)

#### • **Bias Resistor**

In RS-422/485 mode, if you multidrop connections to many devices, it is better to change the bias resistor to 150 kohm. On the other hand, if you only connect few devices, then it is fine to keep the default setting (1 kohm).

- $\geq 1$  kohm.
- > 150 kohm. (Default)

#### • **Status**

If you are in RS-485 mode, click the Start Diagnosis button. It will start the RS-485 diagnostics and will show results in the status column. You can follow the readout information and adjust the bias resistor and terminator resistor. For detailed information, please check chapter 4, "Configuring Intelligent RS-485".

#### **3. Port Setting:**

Click this button, and it will open the port setting window for you to configure the serial ports.

![](_page_23_Picture_131.jpeg)

#### **Port Number/Auto Enumerating COM Number**

Select a COM number for the port from the Port Number pull-down list. You could also type the port number in the text column to quickly get the target port.

Select the **Auto Enumerating COM Number** option to map subsequent ports automatically. The port numbers will be assigned in sequence. For example, if COM 1 is assigned to Port 1, then COM 2 (if not already occupied) will be assigned to Port 2, etc.

#### **Basic Settings (Rx, TX FIFO, Interface)**

#### **RX and TX FIFO**

![](_page_24_Picture_115.jpeg)

- 1. Select an Rx FIFO Trigger from the Rx FIFO Level pull-down list. Rx FIFO trigger levels of High, Middle, and Low are available, with the default set at High (120 bytes).
	- $\triangleright$  Low Disables FIFO, resulting in decreased latency, and low throughput.
	- > High Results in high throughput, but with increased latency. (Default)
- 2. Select a Tx FIFO Level from the Tx FIFO Level pull-down list. Tx FIFO Levels of High, Middle, and Low are available, with the default set at High (128 bytes).
	- $\triangleright$  Low Disables FIFO (recommended when the attached serial device has a small buffer, or slow transmission speed).
	- $\triangleright$  High Results in high throughput. (Default)

#### **TX/RX FIFO Size**

![](_page_24_Picture_116.jpeg)

#### **Interface, Bias Resistor, and Termination Resistor**

![](_page_24_Picture_117.jpeg)

If you are using CP-118EL-A, CP-114EL, CP-114EL-I, CP-132EL, or CP-132EL-I, select Interface (RS-232, RS-422, RS-485-2W, or RS-485-4W), bias Resistor (150k or 1k) and termination Resistor (120Ω, Enable, or Disable) for configuration. For illustration purposes, we use the CP -116E-A.

Select the **Set the change to all ports** option to apply the just defined Tx FIFO Size to all ports. Click **Save** to apply the port settings in the Property window to finish the port settings procedure.

### **4. Port Info:**

Click this button, and you can get the information summary of this port. Click **OK** button to close this window.

![](_page_25_Picture_56.jpeg)

#### **5. VM-compatible:**

Tick this setting to ignore PCI capability if this board has a transmission issue on the virtual machine.

![](_page_25_Picture_57.jpeg)

#### **6. Start Diagnosis**

Please go to the chapter 4, **"**Configuring Intelligent RS-485," for detailed information.

### **Checking the Status**

The PComm Diagnostic program is a useful tool for checking the status of Moxa's multiport serial boards. The program can be used to test internal and external IRQ, TxD/RxD, UART, CTS/RTS, DTR/DSR, etc. Use this program to ensure that your Moxa boards and ports are working properly.

Go to start the program, click **The Windows icon** and find **the PComm Diagnostic Program**. If you just install it, the program will be shown on the recently added group. The program Default installation location is C:\ProgramData\Microsoft\Windows\Start Menu\Programs\Moxa, you could also go to the location and launch the program directly.

![](_page_26_Picture_54.jpeg)

Or you can click the search icon and search for the **PComm Diagnostic** program and then launch this program.

![](_page_26_Picture_5.jpeg)

If the serial board is installed successfully, you will see the installed serial device shown on the Board status.

![](_page_27_Picture_70.jpeg)

#### **Removing the Driver**

1. Open the Device Manager and use your mouse to place the cursor over MOXA CP-116E-A Series (PCI Express Bus) under Multi-port serial adapters. Right-click and select the **Uninstall** option.

![](_page_27_Figure_4.jpeg)

2. Select **Delete the driver software for this device** and click **Uninstall** to proceed with uninstalling the board.

![](_page_28_Picture_1.jpeg)

### **Uninstalling the Driver**

The MSB driver may be removed through Add/Remove Programs in the Windows Control Panel. Open the Control Panel and click **Uninstall a program**.

![](_page_28_Picture_80.jpeg)

#### Click **Uninstall** next to MOXA Smartio/Industio Windows Driver Verx.xx

![](_page_29_Picture_17.jpeg)

![](_page_29_Picture_18.jpeg)

Wait until the uninstall process is done.

![](_page_30_Picture_67.jpeg)

# <span id="page-30-0"></span>**Non-Windows Drivers**

Drivers are provided for DOS, Linux, and SCO.

### <span id="page-30-1"></span>**DOS**

Moxa DOS API-232 is a software package that assists users in developing new programs, or debugging existing programs for serial communications. This section explains how to install the package, how to set up the driver, and how to load or unload the driver.

Moxa provides drivers that allow you to use the following serial board products for DOS:

**PCI Express Boards:** CP-102E, CP-102EL, CP-132EL, CP-132EL-I CP-104EL-A, CP-114EL, CP-114EL-I, CP-118EL-A, CP-168EL-A, CP-118E-A-I, CP-138E-A-I, CP-134EL-A-I, CP-116E-A.

![](_page_30_Picture_8.jpeg)

#### **WARNING**

If you are using a Serial ATA HDD for DOS, the installation process will hang. To prevent the installation process from hanging, change your HDD to an IDE drive.

![](_page_30_Picture_11.jpeg)

### **NOTE**

The following procedure shows how to install the CP-168EL driver for DOS.

### **Installing the Driver**

1. Run the installation program, **DOSINST.EXE** from the **\Software\DOS** folder on the Documentation and Software CD. Specify the target API-232 directory (e.g., C:\Moxa) to which the driver will be copied. Press F2 to start the installation.

![](_page_31_Figure_2.jpeg)

2. After the installation is complete, a window will open to ask if you want to run **SETUP.EXE**. Press **Y** to run the program.

![](_page_31_Picture_4.jpeg)

#### **Setting up the Driver**

This section covers some of the setup program's most frequently used functions. For complete details, press F1 to open the online help file.

- 1. Run **BIN\SETUP.EXE**.
- 2. Press **Enter** to select the model name of the Moxa board you are installing.

![](_page_31_Picture_101.jpeg)

3. A window will open displaying basic configuration information for all boards of this type currently installed in the system. Press **PgDn** to configure the port settings.

![](_page_31_Picture_102.jpeg)

4. You may enter or modify the settings of each port at this stage. The values displayed first are the port's initial values that were set up when the driver was installed.

![](_page_32_Picture_77.jpeg)

5. Press **F10** to save the changes and exit the SETUP program.

#### **Legends**

In this section, we explain the meaning of some of the fields and functions.

#### **Port number**

This is the ID of the port. Application software uses port number (ID) when referring to a port. You can set the port numbers to any number between 0 and 255 (inclusive). However, you must ensure that you assign each port a unique port number. If you are developing your own application software, then you may want to select port numbers that take into consideration the structure of the program.

#### **TxD buffer size**

The TxD buffer is the transmission (output) buffer allocated by the system for each port.

#### **RxD buffer size**

The RxD buffer is the receiving (input) buffer allocated by the system for each port.

#### **F5 Group Edit**

This convenient function allows you to edit the configuration of several ports at one time as a group.

![](_page_32_Picture_78.jpeg)

### **Loading the Driver**

After completing the setup procedure, run **BIN\DP-DRV.EXE** from the DOS prompt to load the driver. The driver will automatically detect the boards that have already been installed. If one or more boards are detected, you will see a message similar to the following:

*Smartio/Industio Family DOS driver Version 1.7*

*Setup driver ...*

*CP-168EL series (Bus= x ,Dev=y) : OK!*

*Device driver setup O.K.*

This indicates that the CP-168EL Series driver has been installed properly. At this point, you may execute applications that support API-232 functions, or start developing applications using the API-232 library.

#### **Unloading the Driver**

To unload (release) the driver from memory, type **DP-DRV/Q** at the DOS prompt and then press **Enter**.

### <span id="page-33-0"></span>**Linux (32-bit/64-bit)**

Moxa provides drivers that allow you to use the following serial boards for Linux.

**PCI Express Boards:** CP-118EL, CP-168EL, CP-104EL, CP-102E, CP-102EL, CP-132EL, CP-132EL-I, CP-114EL, CP-114EL-I, CP-118E-A-I/ CP-138E-A-I/ CP-134EL-A-I/CP-116E-A

**NOTE**

The following procedure shows how to install the CP-114EL driver for Linux.

Execute the following commands from the Linux prompt:

1. #cd / #mkdir moxa #cd moxa #cp /<driver directory>/driv\_linux\_smart\_<version>\_build\_<br/>chuild\_date>.tgz. #tar -zxvf driv\_linux\_smart\_<version>\_build\_<build\_date>.tgz 2. #cd mxser #make clean; make install 3. #cd /moxa/mxser/driver #./msmknod 4. #modprobe mxupcie 5. For the CP-132EL, CP-132EL-I, CP-114EL, CP-114EL-I, use the Moxa Port Configuration Tool to set Interface and Termination Resistor for the MUE series. The MUE series includes CP-102E, CP-102EL, CP-132EL, CP-132EL-I, CP-114EL and CP-114EL-I. Usage: muestty <operation> device Device: The MUE series device node Operation: -h Help -g Get interface and terminator type -i intf Set interface type with options below

![](_page_33_Picture_207.jpeg)

For example:

To set the MUE interface

# muestty –i RS422 /dev/ttyMUE2

- To set the MUE termination resistor
	- # muestty –t 120TERM /dev/ttyMUE2
- 6. Use the Moxa diagnostics utility to verify the driver status:
	- #cd /moxa/mxser/utility/diag

#./msdiag

7. Use the Moxa terminal utility to test the tty ports: #cd /moxa/mxser/utility/term #./msterm

### <span id="page-34-0"></span>**SCO**

- **SCO OpenServer 5**
- **SCO OpenServer 6**
- **SCO UnixWare 7**

Follow the steps given in this section to install the SCO OpenServer 5/6 & SCO UnixWare 7 driver. The installation procedures for SCO UnixWare 7 and SCO OpenServer 5/6 are similar.

- 1. Copy the driver file **.tar** to your host.
- 2. #tar xvf <driver tar file> #/tmp/moxa/mxinstall
- 3. The window shown below will open next. Press RETURN to continue.

=============================================================

Copyright© 2008 Moxa Inc.

All Rights Reserved.

Moxa Smartio/Industio Family Device Driver Installation (Ver. 1.11)

=============================================================

For SCO UnixWare 7

Tar files, please wait.....O.K.

Press RETURN to continue

### **NOTE**

If your environment is SCO OpenServer 5/6, you can skip steps 4 and 5.

![](_page_34_Picture_232.jpeg)

![](_page_34_Picture_233.jpeg)

5. After rebooting the computer, type "moxaadm"; when you see MAIN MENU, select **Basic Configuration.**

![](_page_35_Picture_183.jpeg)

6. You will see the following screen. Press Enter to select the MOXA Multiport Serial Board you installed by port and by model. For example, if you installed the CP-104EL, select 4 ports and then CP-104EL.

![](_page_35_Picture_184.jpeg)

- 7. The board's basic information, such as I/O address, Bus No., and Device No., will be shown. The SCO system will assign the resources automatically to the PCI Express board you selected.
- 8. Next, press "Esc" to exit and reboot your computer.

#### **NOTE**

Steps 9 and 10 are only for the CP-132EL Series and CP-114EL Series.

- 9. After rebooting, type "moxaadm". When you see MAIN MENU, select **Interface Configuration** to set your Resister and Interface. For example, if you want to set one of the CP-114EL ports as RS-422 and 120Ω, you have to select RS-422 and 120Ω.
- 10. Save your Interface Configuration and then reboot the computer again.
- 11. Note that whenever you change a MAIN MENU item, you need to reboot your computer.
In this chapter, we describe the use of the "Auto-Tuning" and "Diagnosis" tools, supported by Moxa's Intelligent RS-485 boards, to tune your RS-485 network. The Auto-Tuning tool tests your RS-485 network and then configures certain Moxa boards (CP-118E-A-I, CP-138E-A-I, CP-134EL-A-I, and CP-116E-A) automatically. The Diagnosis tool can tell you how to manually configure other Moxa boards, as well as non-Moxa boards. We use the CP-116E-A board to demonstrate how to use the Intelligent RS-485 tools for Windows 7/8/8.1.

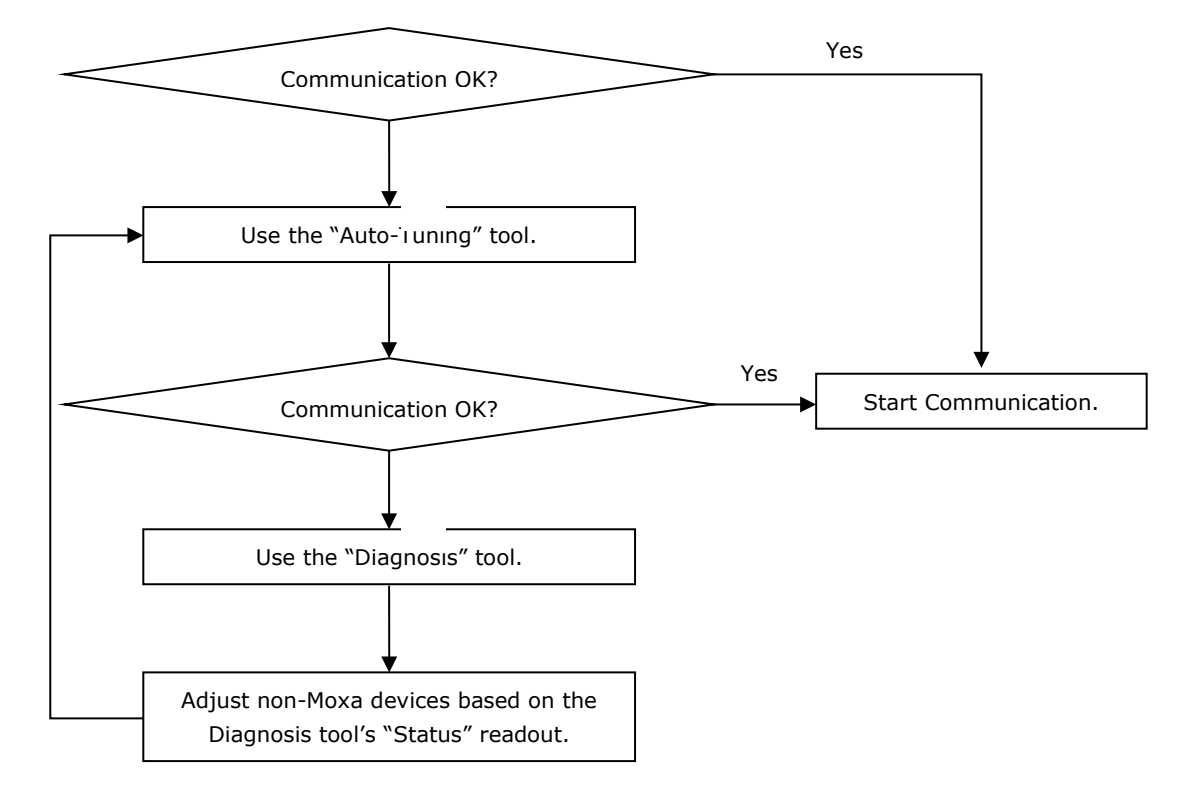

The basic procedure you should follow is illustrated in the following workflow diagram:

## **Windows Users**

Take the following steps to use the Intelligent RS-485 function.

1. Expand the Multi-port serial adapters tab, right-click MOXA CP-116E-A Series (PCI Express Bus) and then click **Properties** to open the configuration panel.

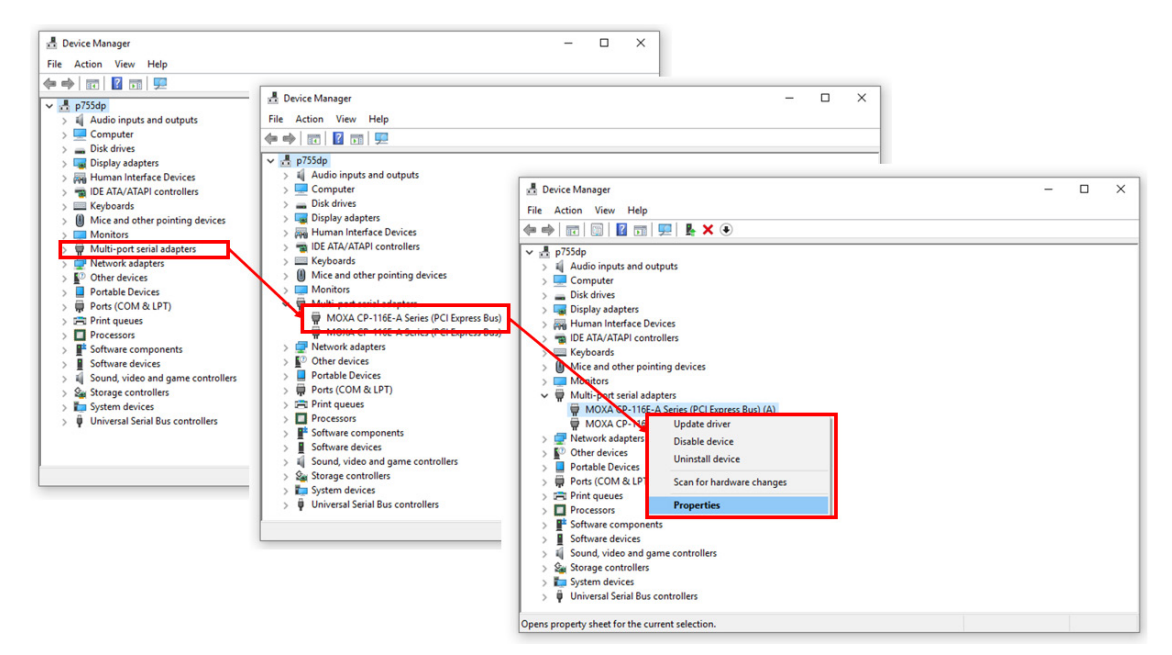

2. Double-click the COM number if you wish to configure.

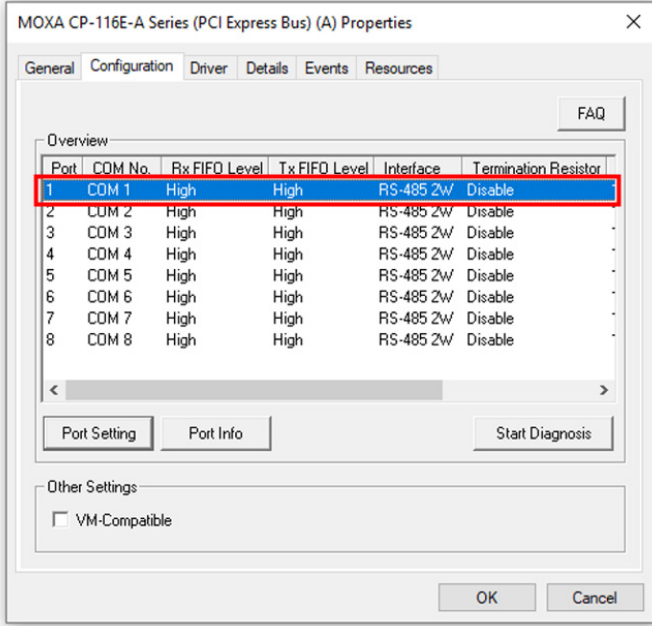

3. Check the **Auto Enumerating COM Number** option to map subsequent ports automatically. The port numbers will be assigned in sequence. Select **Interface** (RS-232, RS-422, RS-485-2W, or RS-485-4W) from the drop-down box. Click **Save** to save the settings.

**NOTE**

An Auto Tuning function is provided with RS-485-2W.

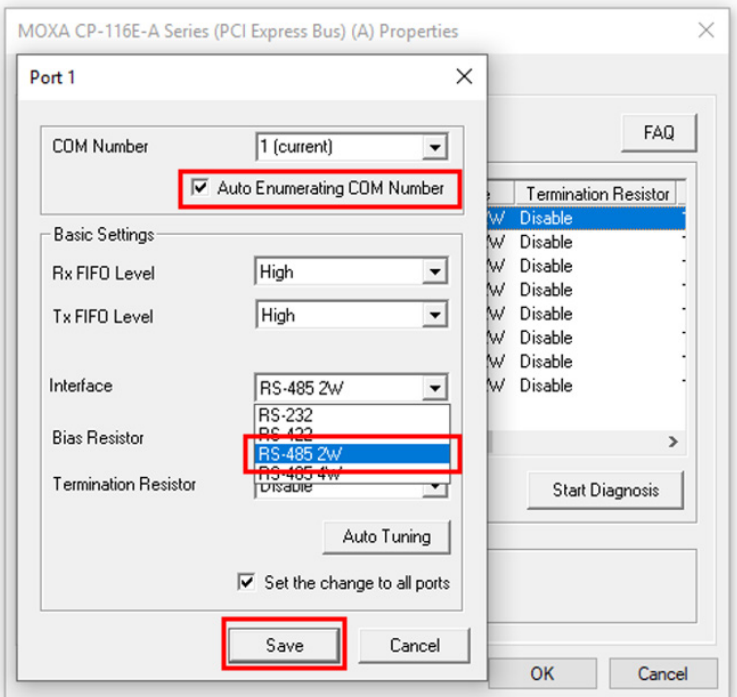

- 4. Click **Save** on the Ports Configuration page to save the settings.
- 5. Test if the communication is OK. If it's not OK, proceed to Step 6.
- 6. Click on the **COM Number**, click **Auto Tuning** next, and then click **OK**.

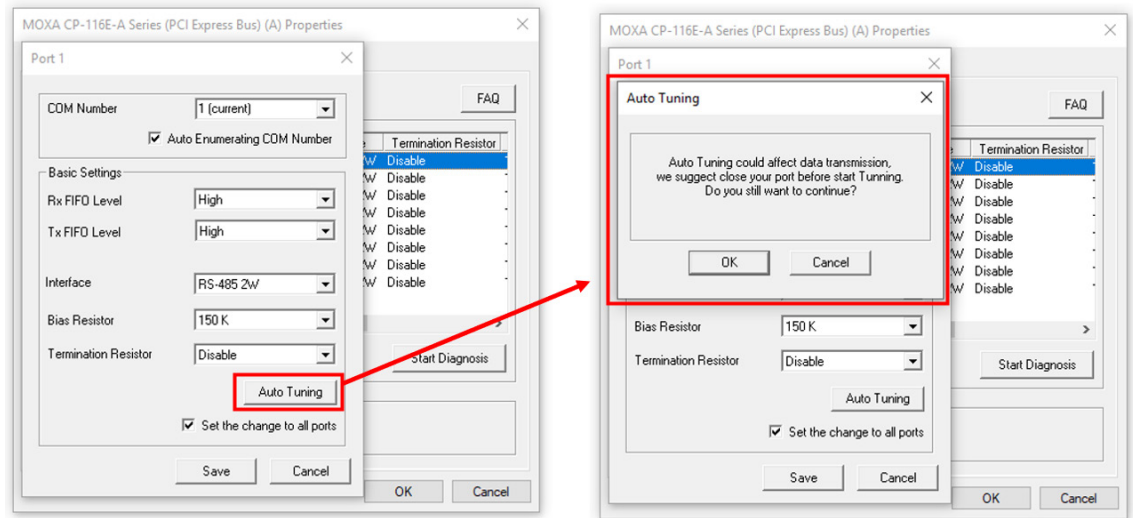

The PCIe board will automatically detect the RS-485 environment and suggest the correct Bias Resistor and Termination Resistor. Click **OK** to save the setting. To apply the setting, you need to click **Save** on the thevPorts Configuration page.

7. Test if the communication is OK. If it's not OK, proceed to Step 8.

8. Go to the properties screen and select the COM port that needs to be diagnosed. Click **Start Diagnosis** and when the CAUTION message appears, click **OK**.

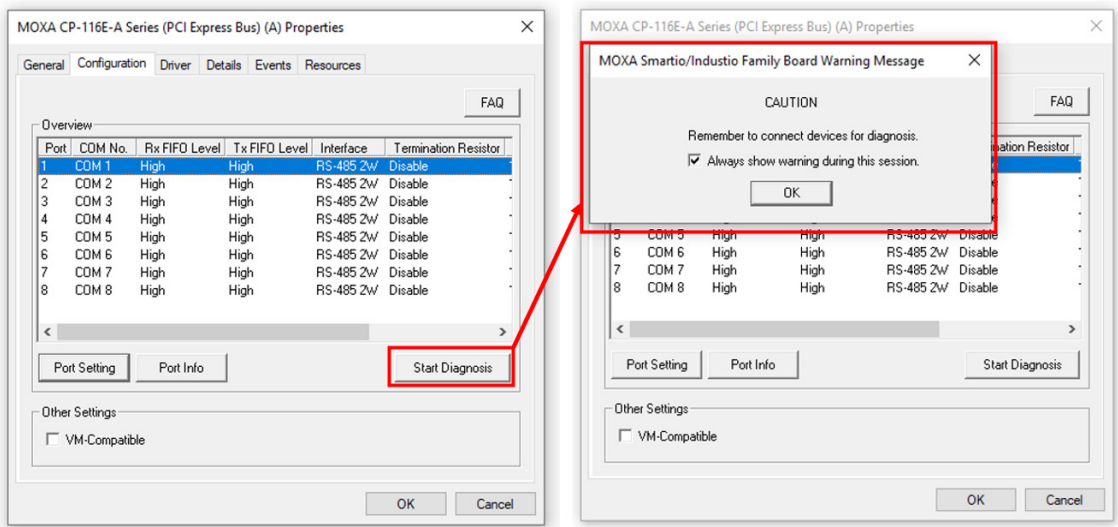

9. Adjust non-MOXA devices according to the Status. (Click the Resistor Diagnosis button, and it will show the diagnosis result in the status column. You can follow the readout information and adjust the bias resistor and terminator resistor.)

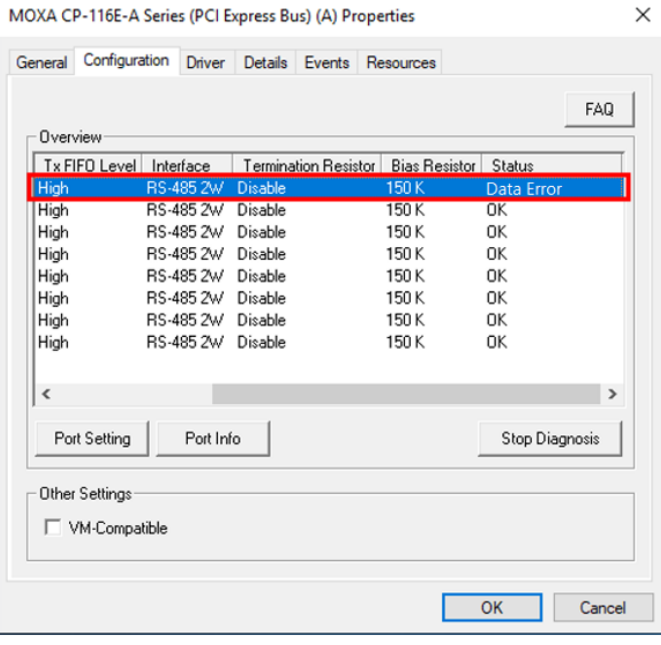

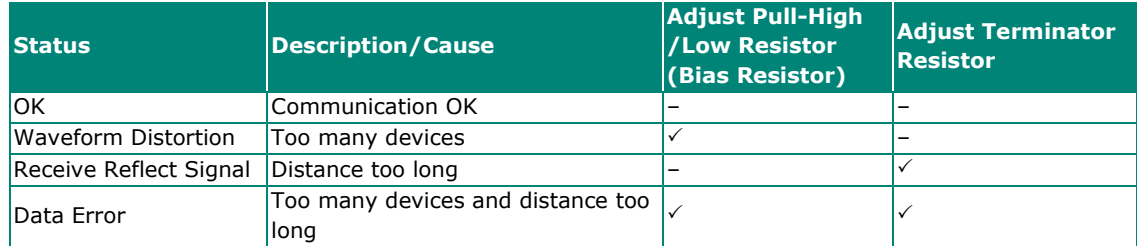

10. Repeat from Step 6 onwards until the communication is in order.

## **Linux Users**

Take the following steps to configure the Intelligent RS-485 function.

- 1. Use the following command to do the configuration.
	- **#./muestty -g /dev/ttyMUE1**

```
root@linux:/moxa/mxser# muestty -g /dev/ttyMUE1
muestty: /dev/ttyMUE1 is set to RS-485 2W mode.
muestty: /dev/ttyMUE1 none terminal resistor.
muestty: /dev/ttyMUE1 disable pull high/low resistor (150K ohm)
```
- 2. Test if the communication is OK. If it's OK, nothing further needs to be done. If it's not OK, proceed with Step 3.
- 3. Use the following command for the **Auto-Tuning** process. Enter "Y" to make the value effective immediately.

```
#./muestty -a (baud rate value) /dev/ttyMUE1 
root@linux:~# muestty -a 115200 /dev/ttyMUE1
Start tuning resistor...
[Status]
Pull High/Low Resistor : 1K
Terminator Resistor
                        : 120 ohm
Tuning Status
                        : OK
Note 1. To execute this command again if the serial device
        has been changed on the bus
     2. If the communication is correctly, record the related
        resistor value and init the setting on the rc.mxser file.
        Otherwise, execute the diagnose to get the error status.
Done.
Make these values effective immediately? [Y/n] (Enter for default=Y):
```
- The values have been set now.
- 4. Test if the communication is OK. If it's OK, nothing further needs to be done. If it's not OK, proceed with Step 5.
- 5. Use the following command to run diagnosis.

```
#./muestty -d (baud rate value) /dev/ttyMUE1
```
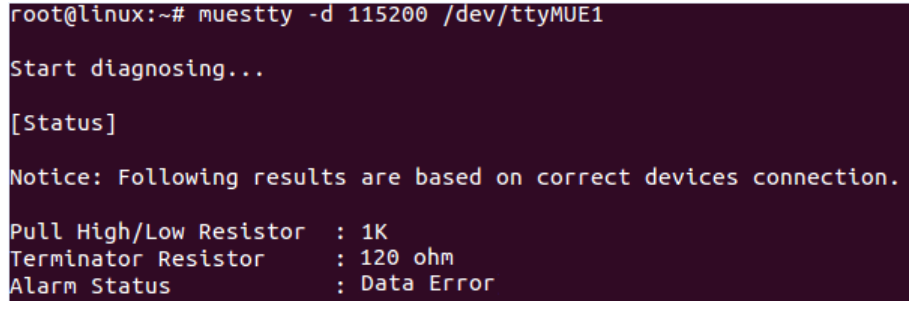

6. Adjust non-MOXA devices according to the Status

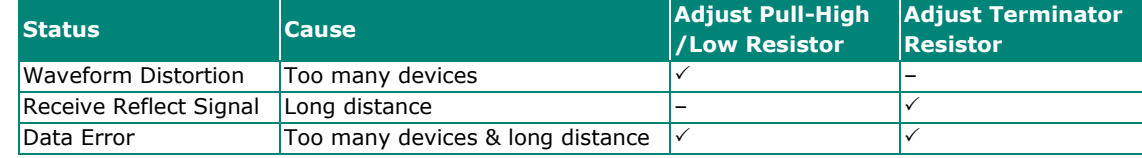

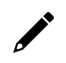

#### **NOTE**

The Diagnosis tool is extremely sensitive; consequently, it could indicate errors even if the communication status is OK. In this case, you can decide whether or not to make the suggested configuration changes.

7. Repeat from Step 3 until the communication is OK.

Moxa provides an easy-to-use yet powerful serial programming library as well as utilities for communication troubleshooting for Windows platforms. The following sections provide details about the installation, the library, and the utilities for various platforms.

## **Moxa PComm**

PComm, a professional serial communication tool for PCs, is a software package that runs under Windows NT95/98/2000/XP/2003/Vista/2008/7(x86 and x64). PComm provides:

- A powerful serial communication library that simplifies serial programming tasks for most popular programming languages. The serial communication library is useful for developing applications for data communications, remote access, data acquisition, and industrial control for Windows NT95/98/2000/XP/2003/Vista/2008/7(x86 and x64), and is a simpler programming solution compared to the more complex Windows Win32 COMM API.
- Useful utilities such as diagnostics, monitor, and terminal emulator.
- Illustrative sample programs.
- Comprehensive online documentation.

### **Installing PComm**

To install PComm, run **\Setup.exe** from the Documentation and Software CD. Note that the PComm diagnostics and monitor utilities are for Moxa boards only. To use these utilities, you must have a Moxa board and the appropriate Windows (NT/95/98/2000/XP/2003/Vista/2008/7(x86 and x64) device driver installed in your system. See the "Software Installation" chapter for instructions on how to install the drivers.

After installing PComm, click **Start**, select **Program Files**, and then the **PComm Lite group** to select from the list of utilities and documents.

### **PComm Programming Library**

The serial communication library helps you develop serial communications programs for any COM port that complies with the Microsoft Win32 API. This library facilitates the implementation of multiprocess, multithread serial communication programs, and greatly reduces the time required to develop applications.

For a complete description of the library functions and sample programs for Visual C++, Visual Basic, and Delphi, check the help file and the sample programs in the PComm directory.

## **Utilities**

In this section, we provide a brief description of each utility. For more information about these utilities, refer to the online documentation.

## **Diagnostics (for Moxa boards only)**

This convenient diagnostics program, which only works with Moxa boards and ports, provides internal and external testing of IRQ, TxD/RxD, UART, CTS/RTS, DTR/DSR, DTR/DCD, etc. The diagnostics program allows the user to check both the hardware and software functions. To run the diagnostics program, click the search icon and search for the **PComm Diagnostic** program and launch this program.

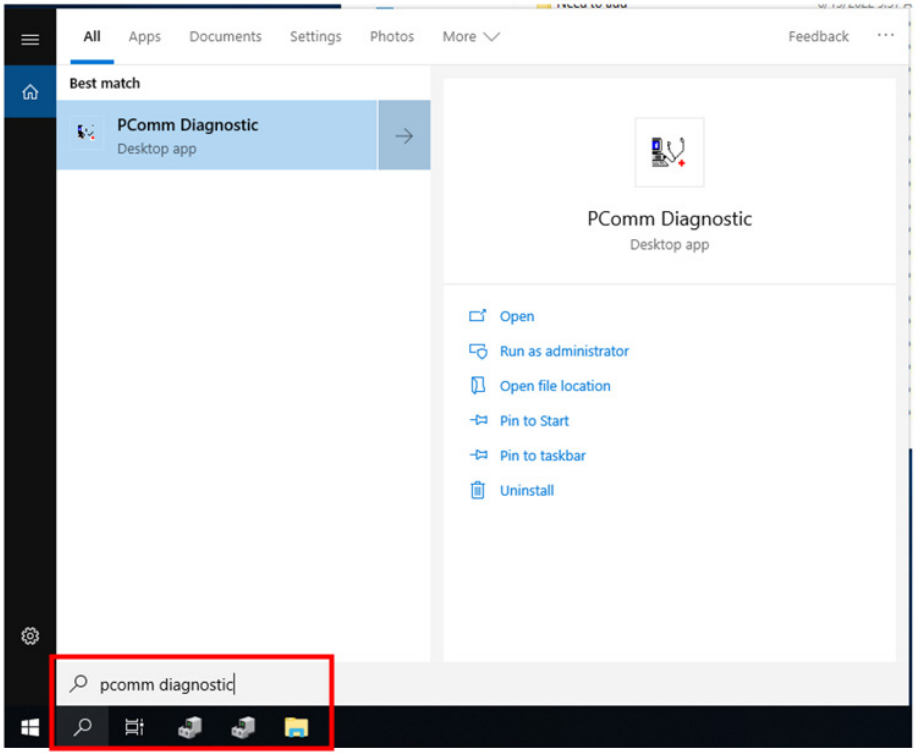

A typical test report for a Moxa board is as follows:

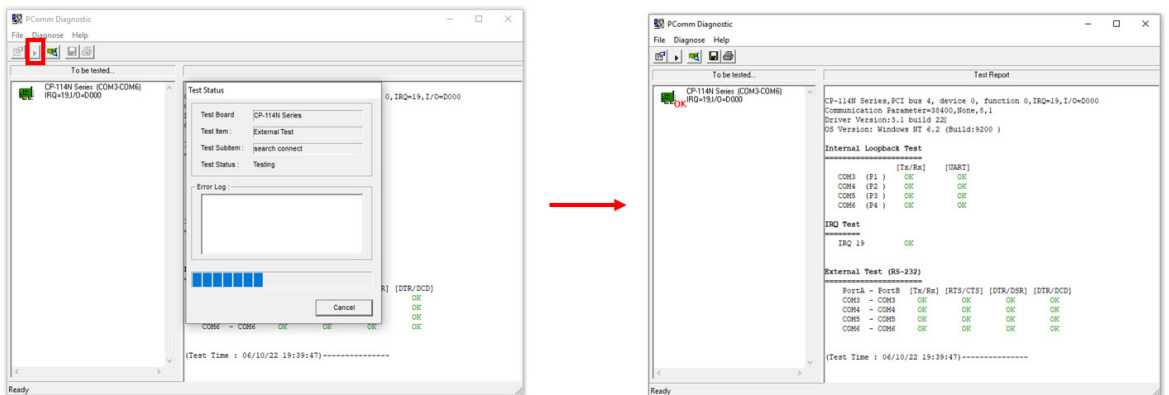

### **Monitor**

This useful port status monitoring program allows you to monitor data transmission of selected Moxa COM ports.

To run the Monitor program, click the search icon and search for the **PComm Monitor** program and launch this program.

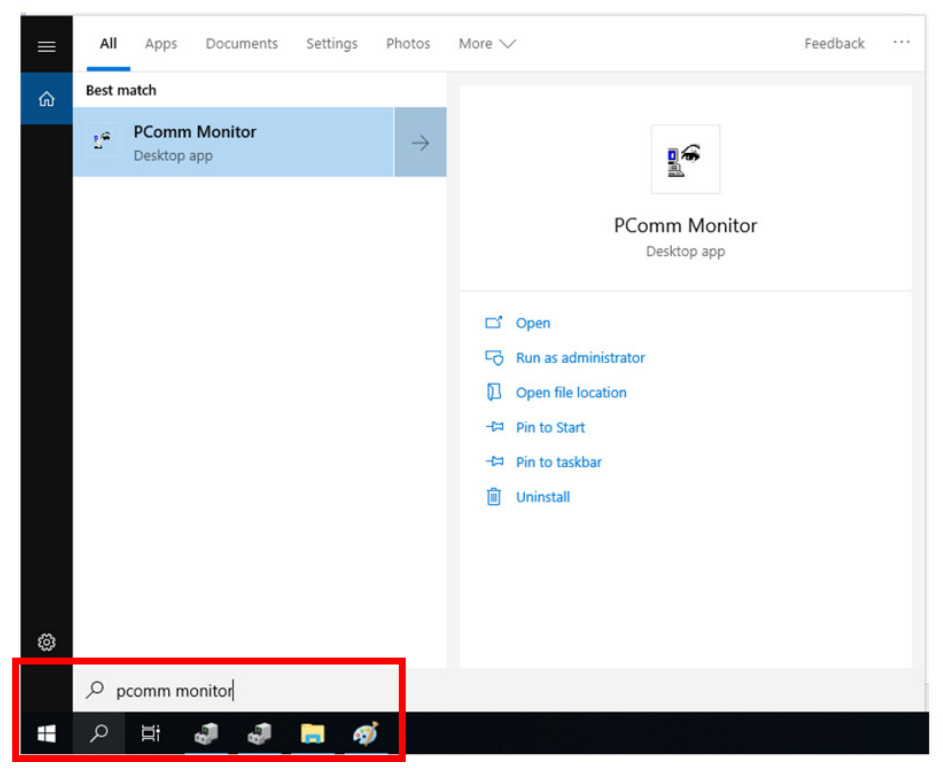

The program monitors data transmission/reception throughput and communication line status, with data updated and displayed on the screen at regular time intervals. Click a specific port to see a graph of the current communication parameters and status of that port.

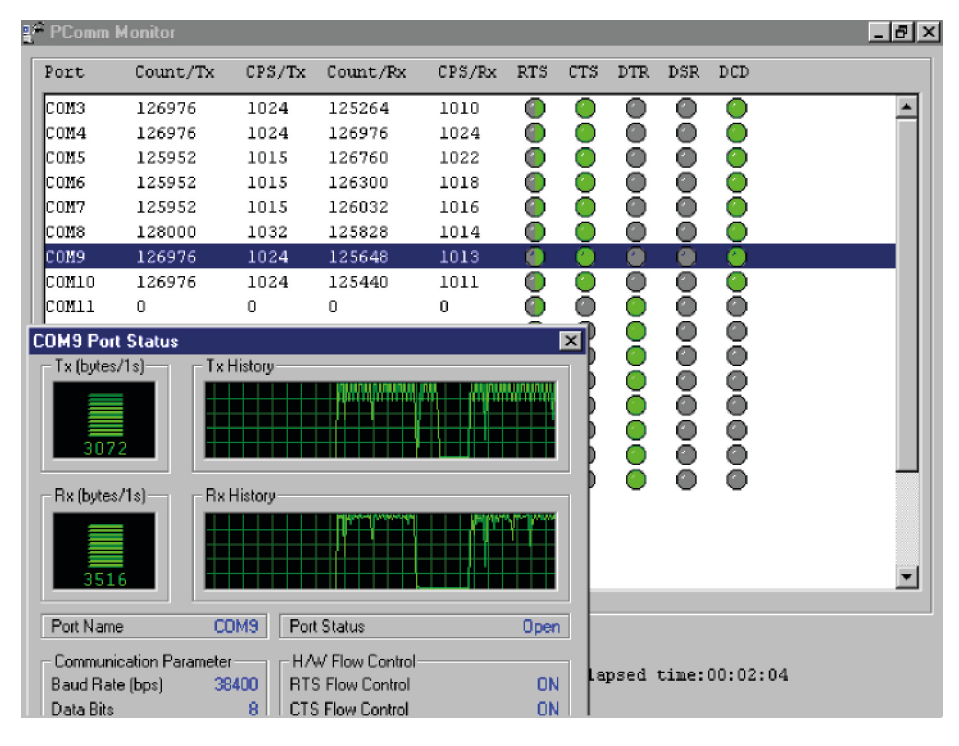

### **Terminal Emulator**

Use Terminal Emulator to connect to your PC's serial ports to check if data is being transmitted correctly.

To run Terminal Emulator, click the search icon and search for the **PComm Terminal Emulator** program and launch this program.

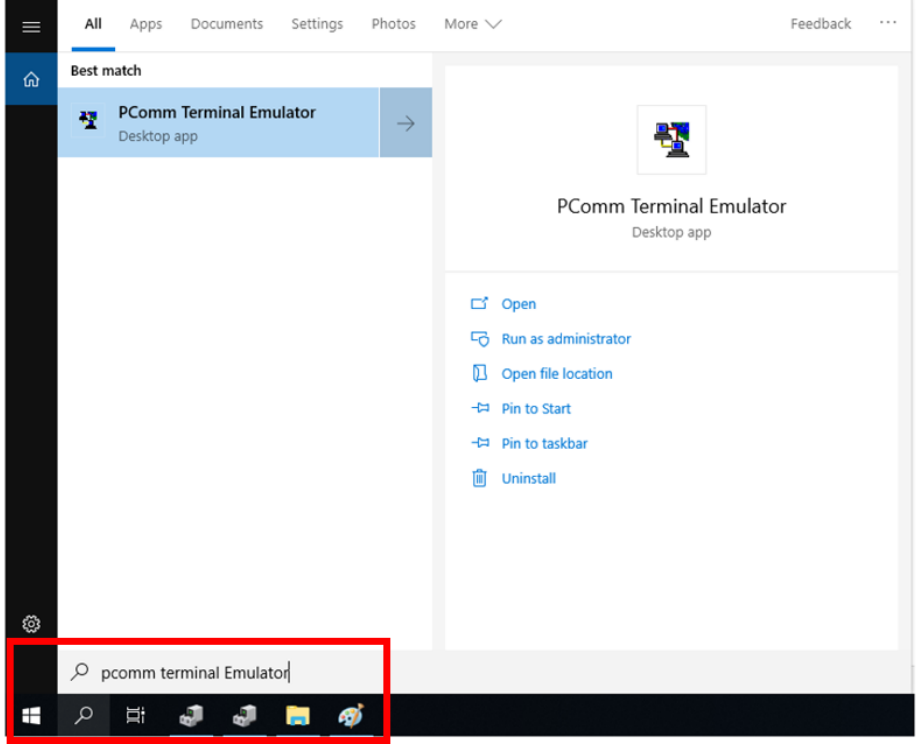

Terminal Emulator features multi-windows and supports VT100 and ANSI terminal types. You can transfer data interactively, send patterns periodically, and transfer files using ASCII, XMODEM, YMODEM, ZMODEM, and KERMIT protocols.

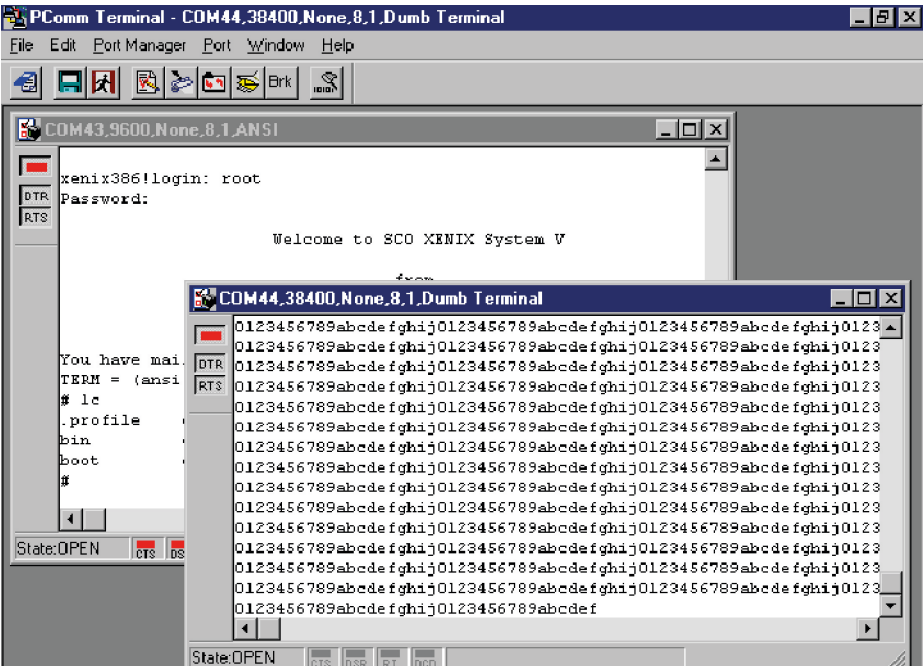

### **ViewCom**

ViewCom is a useful tool to easily see the status of your Moxa serial boards. ViewCom is also a shortcut to the serial boards parameter configuration page. You don't need to go to "device manager" and find the serial boards name, which is complicated process.

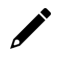

#### **NOTE**

The default installation path for ViewCom is **C:\Program Files\Moxa\SmartioIndustioDriver**. Go to this folder to launch the ViewCom.

There are many useful features in ViewCom.

1. Clicking the ViewCom icon will lead you to the device manager page for monitoring and configuring your devices, including Moxa sSerial boards.

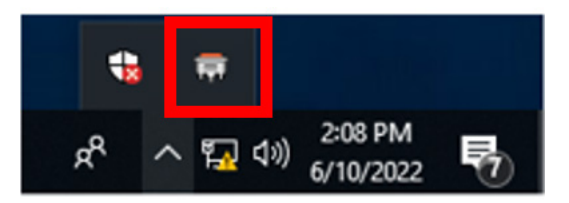

2. Hold you cursor on the ViewCom icon, and it will show the Moxa serial boards you have installed.

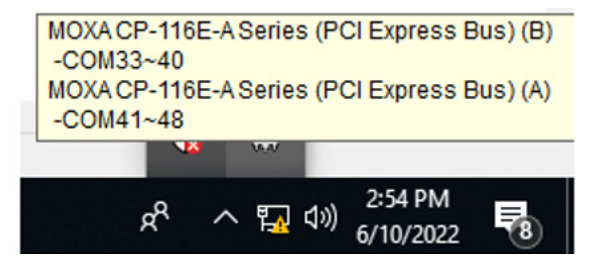

3. Rightclick on the ViewCom icon.

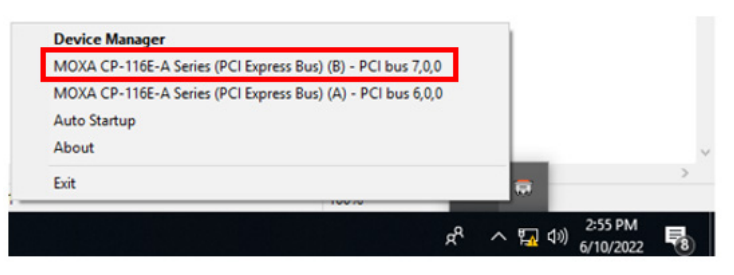

You can choose a Moxa multi-port serial board and go to the serial boards parameter configuration page directly.

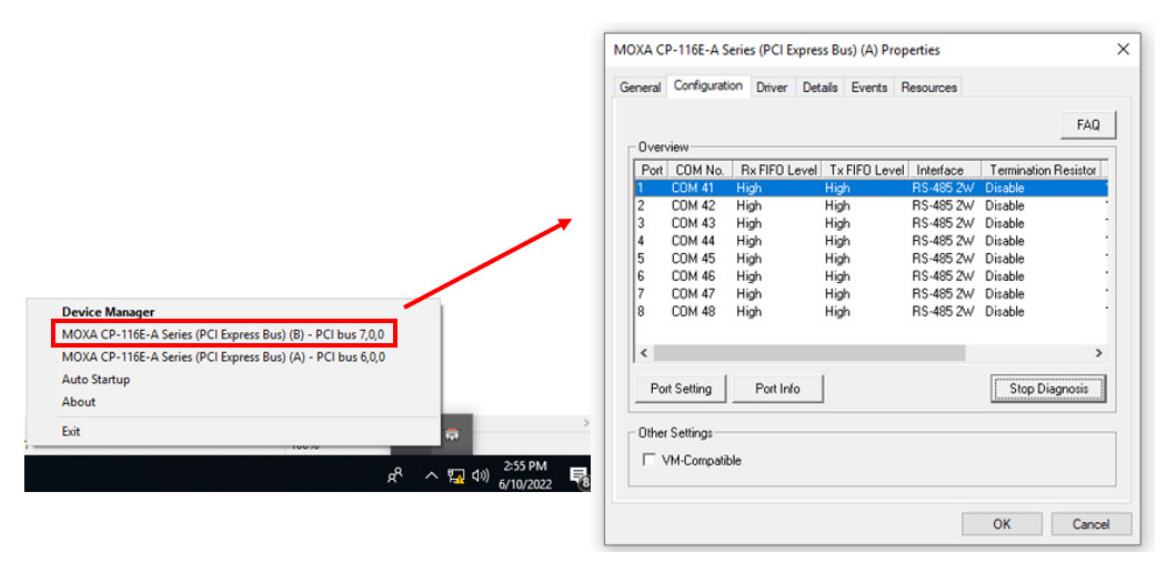

## **RS-485 Programming**

If you are using your CP-118EL Series board for RS-485 applications, in addition to reading this section, you should also refer to Chapter 7, "Pin Assignments," for more details about using RS-485. The CP-118EL Series supports 2-wire half-duplex RS-485 and 4-wire full-duplex RS-485 communication. Ports configured for 2-wire RS-485 use the Data+ and Data- pins for both transmitting and receiving data. Moxa's own ADDC™ (Automatic Data Direction Control) technology is used to switch between transmission and reception.

#### **ADDC™**

ADDC™ is the best method for switching between transmission and reception when using 2-wire RS-485.

When using ADDC™, an additional code is not required to switch between data transmission and reception, since the board's built-in intelligent hardware mechanism automatically manages the switching mechanism. RS-485 programming using ADDC™ mode is just as simple and straightforward as RS-232 or RS-422 programming.

If you want to develop your own driver, no matter whether on a Windows or Linux platform, the Moxa Smartio/Industio Programming Guide is a useful instruction. The following topics are covered in this chapter:

## **Relative Product List**

#### **Resource Requirement for Moxa Board**

```
IRQ * 1
```

```
I/O:
```
UART register: 64 bytes ( 8 bytes / port \* 8port ) for MU860 4096 bytes ( 512 bytes / port \* 8port ) for MUE250/450/850 IRQ Vector register: 16 bytes ( only 1 byte used )

### **PCI Configuration for Moxa Board**

- A. MOXA Vendor ID = 0x1393
- B. Device ID = (Please see Moxa Board PCI Device ID List section)
- C. Hardware resource on Device Configuration Register of **PCI configuration space**:

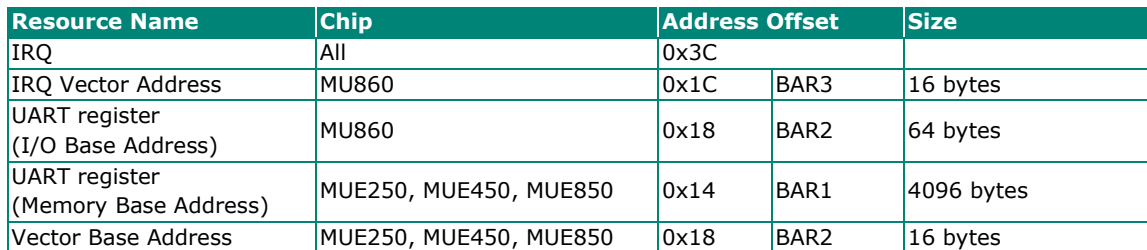

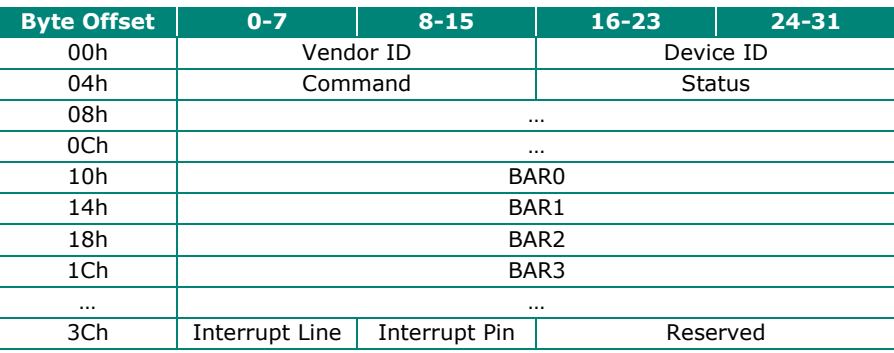

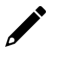

#### **NOTE**

For MUE250, MUE450, and MUE850 Chips Only: Memory mode is recommended for these chips to access UART. To use memory mode, the driver has to access the memory base address, which is located at BAR1.

## **UART Register Structure for MU860 chip**

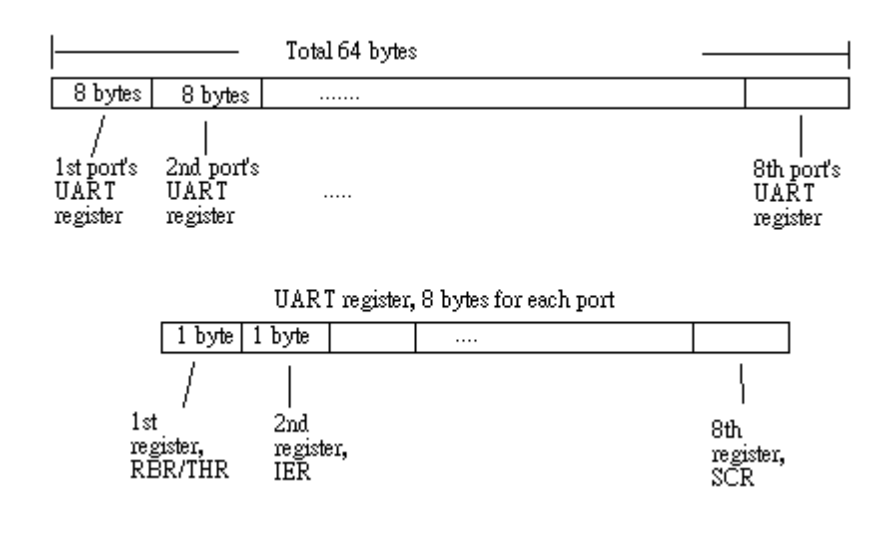

**NOTE**

For detailed UART register description, please see UART Datasheet section.

### **UART register address = I/O base address + (port-1) \*8**

For example, if the base address is 0x180:

The first port's UART register's I/O address is  $0 \times 180 + (1-1)*8 = 0 \times 180$ The first register's I/O address is 0x180, The second register's I/O address is  $0x181$ , .....

The second port's UART register's I/O address is  $0x180+(2-1)*8 = 0x188$ The first register's I/O register is 0x188, The second register's I/O register is 0x189, …..

#### **IRQ Vector Register Structure**

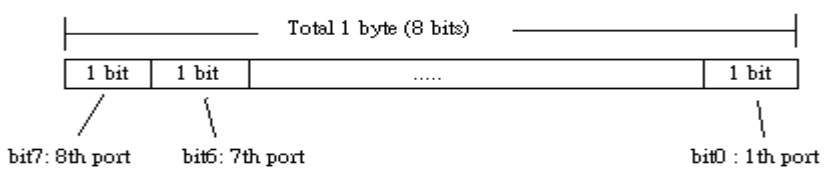

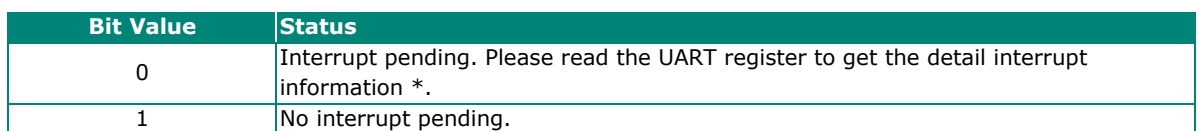

All serial ports on the same Moxa board use the same IRQ. Check Vector to know which port issues the interruption. Besides, you can also get the information by querying the IIR of each port.

## **UART Register Structure for MUE250, MUE450, and MUE850 chips**

There are 512 bytes for each UART register and 0x200 offset between each port. However, there is one exception, for the models which are 4-port boards, such as **CP-104EL-A, CP-114EL, CP-114EL-I, and CP-134EL-A**, the offset of the fourth UART register is 0xE00.

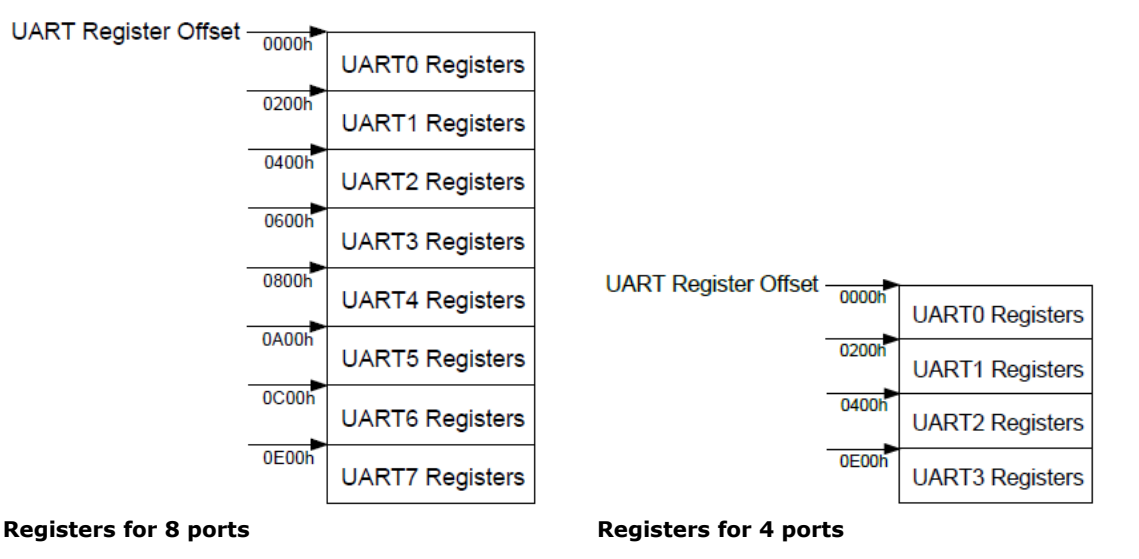

**NOTE**

For a detailed description of the UART register, please see the UART Datasheet section.

#### **UART register address = I/O base address + (port-1) \* 0x200**

For example, if the base address is 0x200:

```
The first port's UART register's I/O address is 0 \times 200 + (1-1) * 0 \times 200 = 0 \times 200The first register's I/O address is 0x200,
      The second register's I/O address is 0x201, …..
The second port's UART register's I/O address is 0x200 + (2-1) * 0x200 = 0x400The first register's I/O register is 0x400,
```
The second register's I/O register is 0x401, …..

**NOTE**

For CP-104EL-A, CP-114EL, CP-114EL-I, and CP-134EL-A only:

```
1st port's UART register address = I/O base address
2nd port's UART register address = I/O base address + 1 * 0x2003rd port's UART register address = I/O base address + 2 * 0x2004th port's UART register address = I/O base address + 7 * 0x200
```
#### **Control Serial Interface and Termination Resistor for MUE chips**

For Moxa boards that use MUE250, MUE450, and MUE850 chips, BAR2, which allocates 16 bytes, is the vector base address that can be used to control serial interface and termination resistors according to the following table.

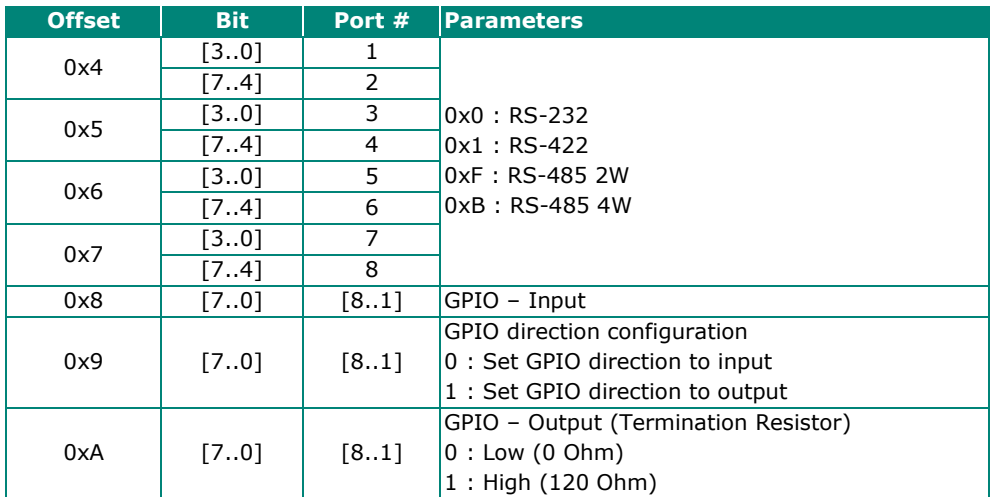

Especially, the interfaces of 4 ports model, such as CP-114EL and CP-114EL-I, are using the following offset to set the interface of port 4.

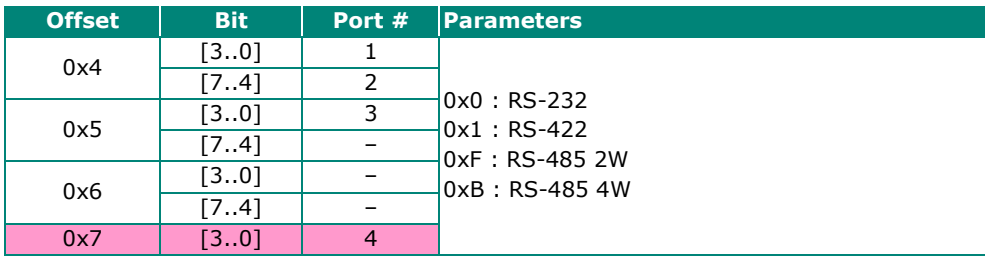

## **For Baud Rate Setting**

For General PC Com Port: CLK=1.8432MHz  $Div = CLK/(Baud \times 16)$ 

But for Moxa Board: CLK=**14.7456**MHz  $Div = CLK/(Baud \times 16)$ 

## **Moxa Board PCI Device ID List**

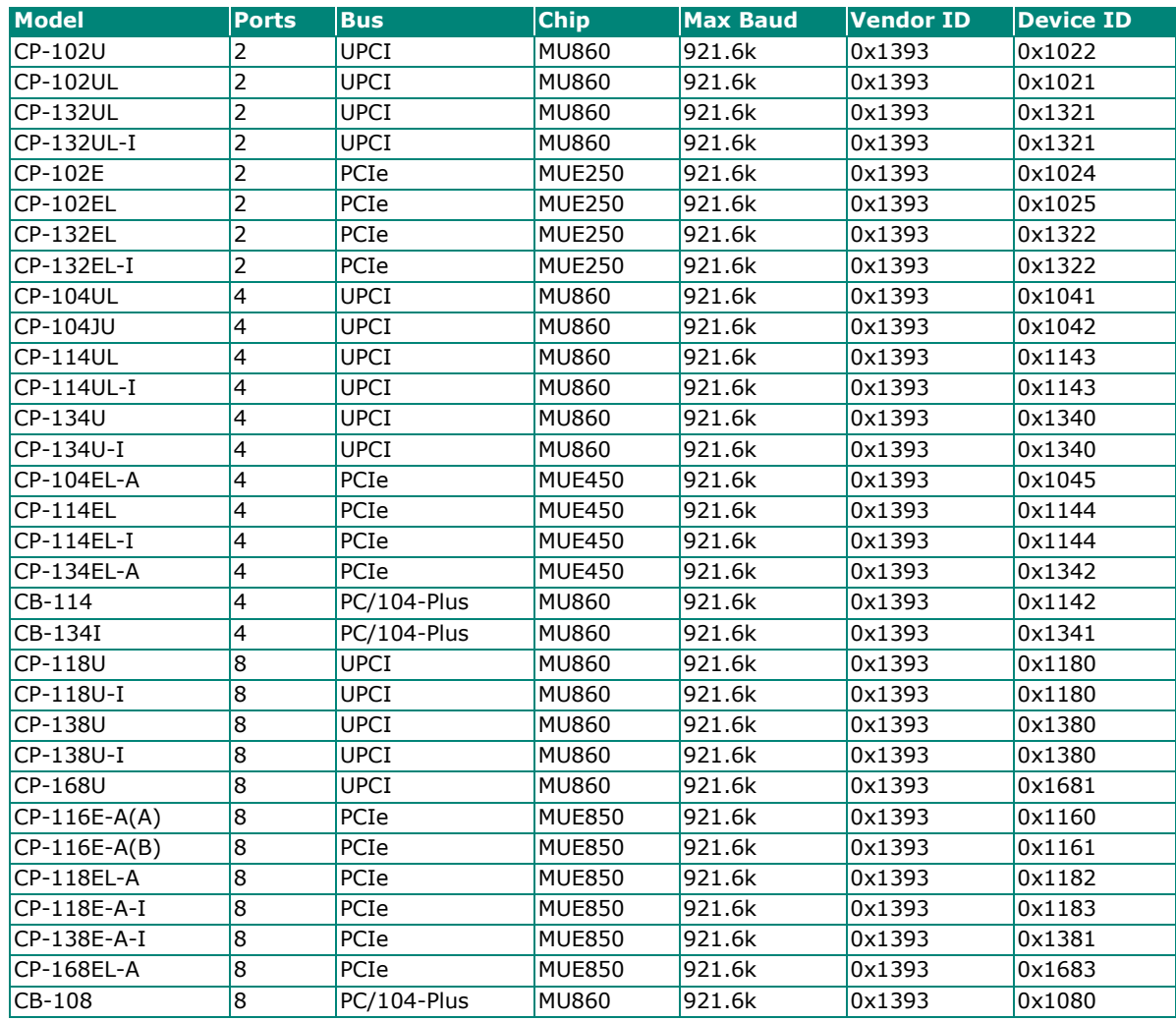

## **UART Datasheet**

Moxa's chips are compatible with the following chips. For more details about UART register description, please refer to the links below.

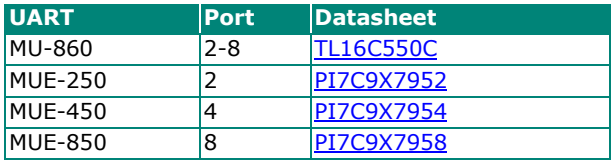

## **PCIe Board Accessories Table**

To select a PCIe board accessories please refer to the following table:

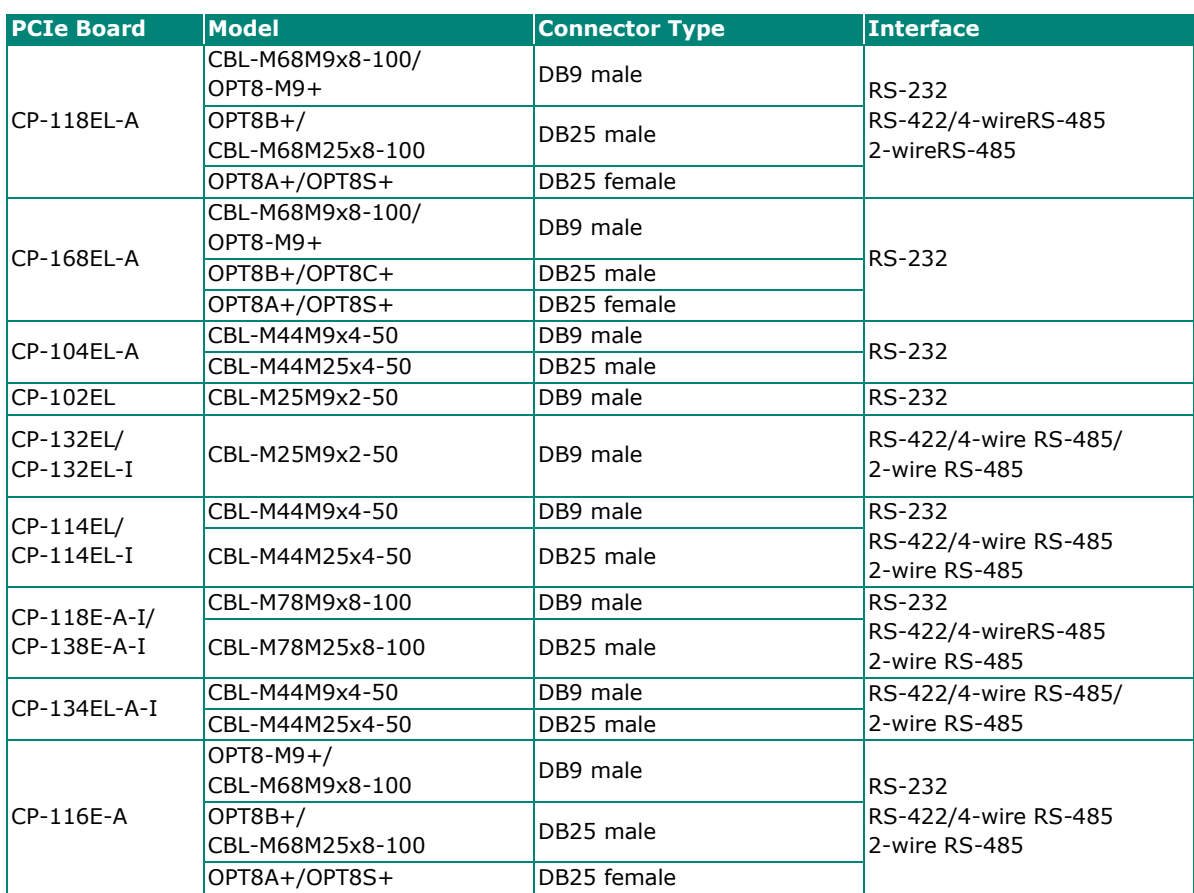

## **CP-118EL-A**

The CP-118EL-A board has a female SCSI VHDCI68 connector on the board, with various connection options available for connecting from the board to your serial devices. In this chapter, we provide pin assignments for the board side connector, as well as pin assignments for device side connectors for the different connection options.

The CP-118EL-A board supports RS-232, RS-422, 4-wire RS-485, and 2-wire RS-485. Note that the RS-422 standard uses a balanced voltage digital interface to allow 9600 bps communication over cables of up to 4000 feet in length. You can connect ten receivers to one driver for broadcasting systems. The RS-485 standard is an enhanced version of the RS-422 balanced line standard. It allows multiple drivers and receivers to work on a multidrop network. A maximum of 32 drivers and 32 receivers can be set up on a multidrop network. The CP-118EL-A board supports both 2-wire half-duplex and 4-wire full-duplex RS-485 communications. In 2-wire RS-485, Data+/- pins are used for both data transmitting and receiving.

### **Board Side Pin Assignments-Female SCSI VHDCI68**

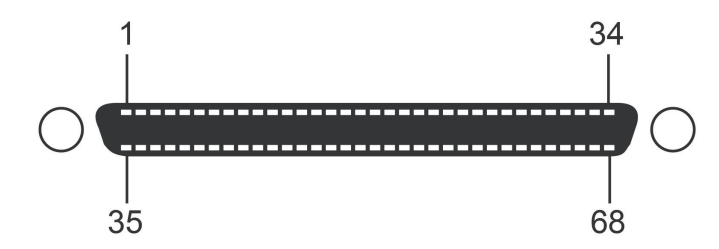

#### **RS-232**

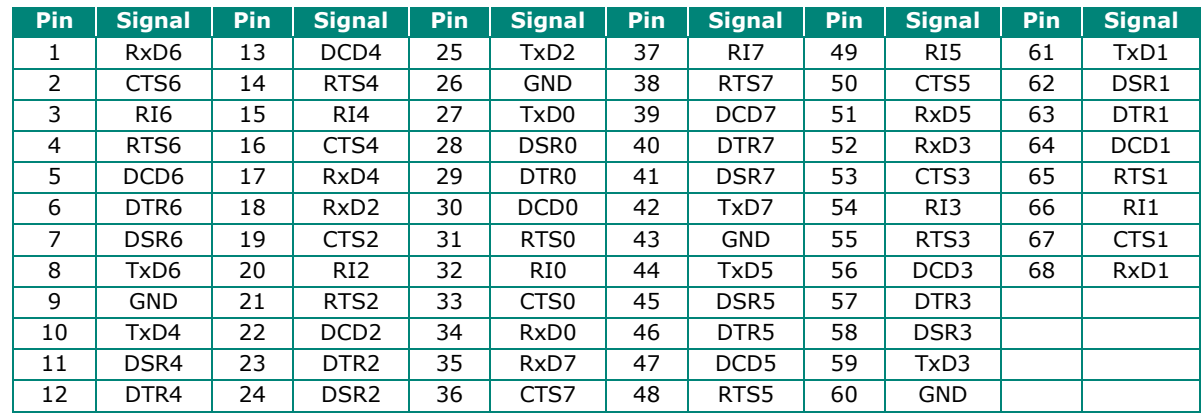

#### **RS-422 and 4-wire RS-485**

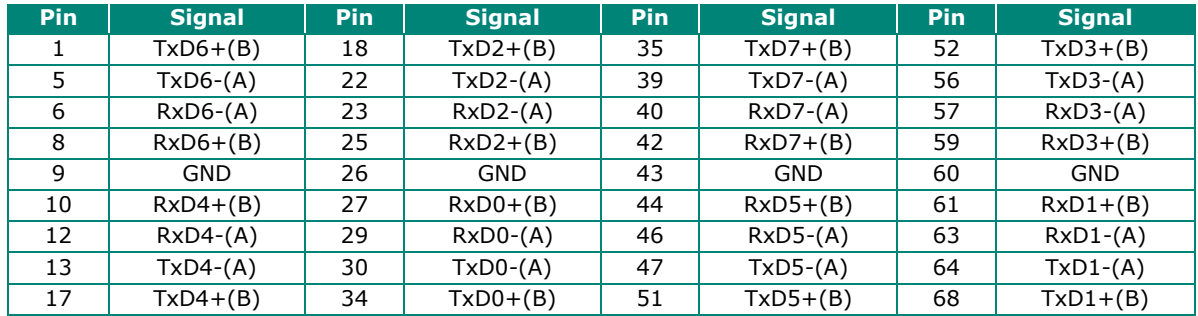

#### **2-wire RS-485**

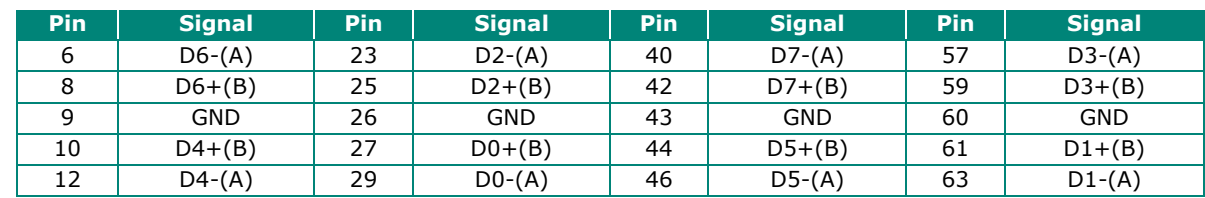

### **Device Side Pin Assignments**

#### **Male DB9 (CBL-M68M9x8-100/OPT8-M9+)**

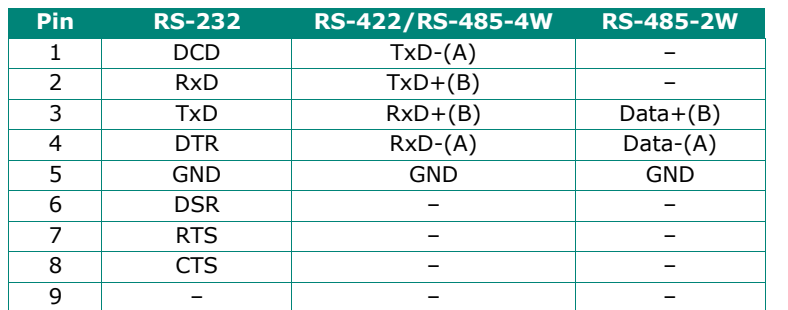

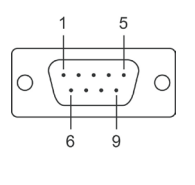

### **Male DB25 (OPT8B+/ CBL-M68M25x8-100)**

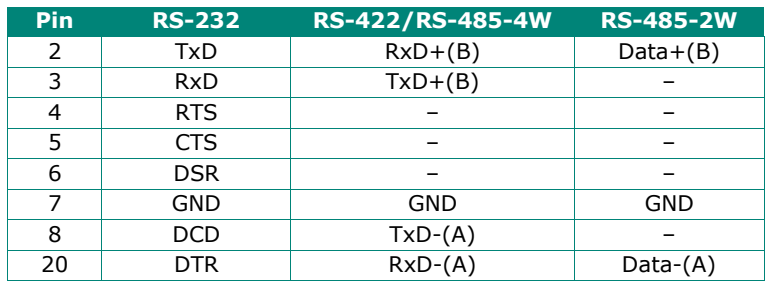

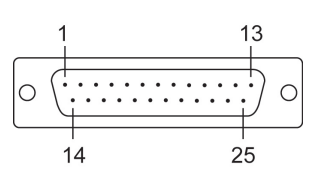

#### **Female DB25 (OPT8A+/S+)**

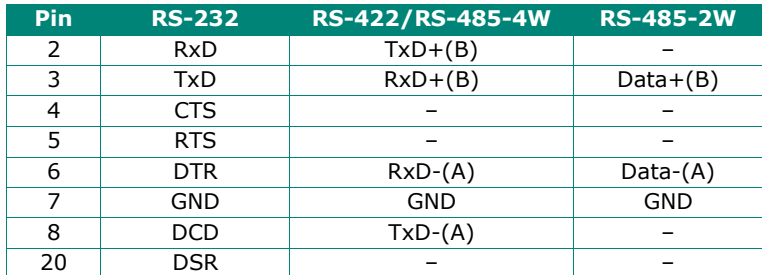

![](_page_55_Figure_11.jpeg)

## **CP-168EL-A**

The CP-168EL-A board has a female SCSI VHDCI68 connector on the board, with various connection options available to connect from the board to your serial devices. In this chapter, we give pin assignments for the board side connector, as well as pin assignments for device side connectors for the different connection options. The CP-168EL-A board supports the RS-232 interface onboard.

### **Board Side Pin Assignments-Female SCSI VHDCI68**

![](_page_56_Figure_3.jpeg)

#### **RS-232**

![](_page_56_Picture_406.jpeg)

### **Device Side Pin Assignments**

#### **Male DB9 (CBL-M68M9x8-100/OPT8-M9+)**

![](_page_56_Picture_407.jpeg)

![](_page_56_Figure_9.jpeg)

#### **Male DB25 (OPT8B+/ CBL-M68M25x8-100)**

![](_page_57_Picture_299.jpeg)

![](_page_57_Figure_2.jpeg)

 $\subset$ 

### **Female DB25 (OPT8A+/S+)**

![](_page_57_Figure_4.jpeg)

## **CP-104EL-A**

### **Board Side Pin Assignments-Female DB44**

**RS-232**

![](_page_57_Figure_8.jpeg)

![](_page_57_Picture_300.jpeg)

### **Device Side Pin Assignments**

#### **Male DB9 (CBL-M44M9x4-50)**

![](_page_58_Picture_190.jpeg)

### **Male DB25 (CBL-M44M25x4-50)**

![](_page_58_Picture_191.jpeg)

![](_page_58_Figure_5.jpeg)

## **CP-102E**

### **Board Side Pin Assignments-Male DB9**

The CP-102E has two male DB9 connectors onboard.

#### **Male DB9**

![](_page_58_Picture_192.jpeg)

![](_page_58_Figure_11.jpeg)

## **CP-102EL**

## **Board Side Pin Assignments—Female DB25**

#### **RS-232**

![](_page_59_Picture_204.jpeg)

![](_page_59_Figure_4.jpeg)

## **Device Side Pin Assignments**

#### **Male DB9 (CBL-M25M9x2-50)**

![](_page_59_Picture_205.jpeg)

![](_page_59_Figure_8.jpeg)

## **CP-132EL/CP-132EL-I**

### **Board Side Pin Assignments—Female DB25**

![](_page_60_Picture_2.jpeg)

**RS-422 & 4-wire RS-485 2-wire RS-485**

![](_page_60_Picture_356.jpeg)

## **Device Side Pin Assignments**

#### **Male DB9 (CBL-M25M9x2-50)**

![](_page_60_Picture_357.jpeg)

![](_page_60_Figure_9.jpeg)

## **CP-114EL/CP-114EL-I**

## **Board Side Pin Assignments—Female DB44**

![](_page_61_Figure_2.jpeg)

#### **RS-232**

![](_page_61_Picture_448.jpeg)

#### **RS-422 & 4-wire RS-485**

![](_page_61_Picture_449.jpeg)

#### **2-wire RS-485**

![](_page_62_Picture_418.jpeg)

### **Device Side Pin Assignments**

### **Male DB9 (CBL-M44M9x4-50)**

![](_page_62_Picture_419.jpeg)

#### **Male DB25 (CBL-M44M25x4-50)**

![](_page_62_Picture_420.jpeg)

![](_page_62_Figure_7.jpeg)

## **CP-118E-A-I/CP-138E-A-I**

## **Board Side Pin Assignments—Female DB78**

![](_page_63_Picture_726.jpeg)

#### **RS-232**

![](_page_63_Picture_727.jpeg)

#### **RS-485-4W/RS-422**

![](_page_63_Picture_728.jpeg)

#### **RS-485-2W**

![](_page_64_Picture_544.jpeg)

## **Device Side Pin Assignments—Male DB9**

![](_page_64_Picture_545.jpeg)

![](_page_64_Figure_4.jpeg)

## **Male DB25 (CBL-M78M25x8-100)**

![](_page_64_Picture_546.jpeg)

![](_page_64_Figure_7.jpeg)

## **CP134EL-A-I**

### **Board Side Pin Assignments—Female DB44**

![](_page_65_Figure_2.jpeg)

#### **RS-422**

![](_page_65_Picture_447.jpeg)

#### **RS-485-4W**

![](_page_65_Picture_448.jpeg)

#### **RS-485-2W**

![](_page_66_Picture_398.jpeg)

## **Device Side Pin Assignments—Male DB9**

![](_page_66_Picture_399.jpeg)

![](_page_66_Figure_4.jpeg)

## **Male DB25 (CBL-M44M25x4-50)**

![](_page_66_Picture_400.jpeg)

![](_page_66_Figure_7.jpeg)

## **CP-116E-A**

### **Board Side Pin Assignments—Female SCSI VHDCI68**

![](_page_67_Picture_2.jpeg)

![](_page_67_Picture_599.jpeg)

### **Device Side Pin Assignments—Male DB9**

![](_page_67_Picture_600.jpeg)

![](_page_67_Figure_6.jpeg)

### **Male DB25 ( OPT8B+ / CBL-M68M25x8-100)**

![](_page_67_Picture_601.jpeg)

![](_page_67_Figure_9.jpeg)

## **Female DB25 (OPT8A+/S+)**

![](_page_67_Picture_602.jpeg)

![](_page_67_Picture_12.jpeg)

In this chapter, we discuss the common PCI Express Series problems and possible solutions. If you still have problems after reading this chapter, contact your dealer or Moxa for help, or use the Problem Report Form at the end of this manual to report problems to your dealer.

#### • **The Moxa PCI Express board cannot be detected by the Moxa driver while installing the driver.**

#### **Hardware causes and solutions:**

- $\triangleright$  Express slot. It is also possible that a slot has malfunctioned. In this case, try other slots until you find one that works.
- $\triangleright$  The motherboard does not have an available IRO for the PCI Express board. In this case, enter the BIOS and make sure there is an available IRQ under PCI/PnP settings.
- **The Moxa PCI Express board and driver are activated but cannot transfer (transmit/receive) data.**

#### **Hardware Causes and Solutions:**

- $\triangleright$  Make sure the cable wiring is connected correctly. Refer to the "Pin Assignments" chapter for correct cable connections.
- $\triangleright$  The cable or the board could be defective. Try other ports, cables, or boards to verify this, or use the PComm Diagnostic utility to test the Moxa board and port conditions. If the Diagnostic program reports an error, replace the faulty components.

#### **Software Causes and Solutions:**

- $\triangleright$  PCI Express Series boards will check the line status (CTS) before transmitting data if the RTS/CTS flow control feature is set to Enable in the configuration or application program. Refer to Chapter 7 "Pin Assigments" for proper wiring diagrams; then, check the line status of the suspected port, using the diagnostics LED indicators on the mini tester.
- $\triangleright$  The board control application may not be written correctly according to the corresponding API of the operating system. To check this problem, run another application that you know is correct, or use the utilities provided by Moxa (such as PComm Terminal emulator or HyperTerminal that runs under Windows platform).

## **CP-118EL-A Specifications**

![](_page_69_Picture_163.jpeg)

# **CP-168EL-A Specifications**

![](_page_70_Picture_139.jpeg)

# **CP-104EL-A Specifications**

![](_page_71_Picture_141.jpeg)
#### **CP-102E Specifications**

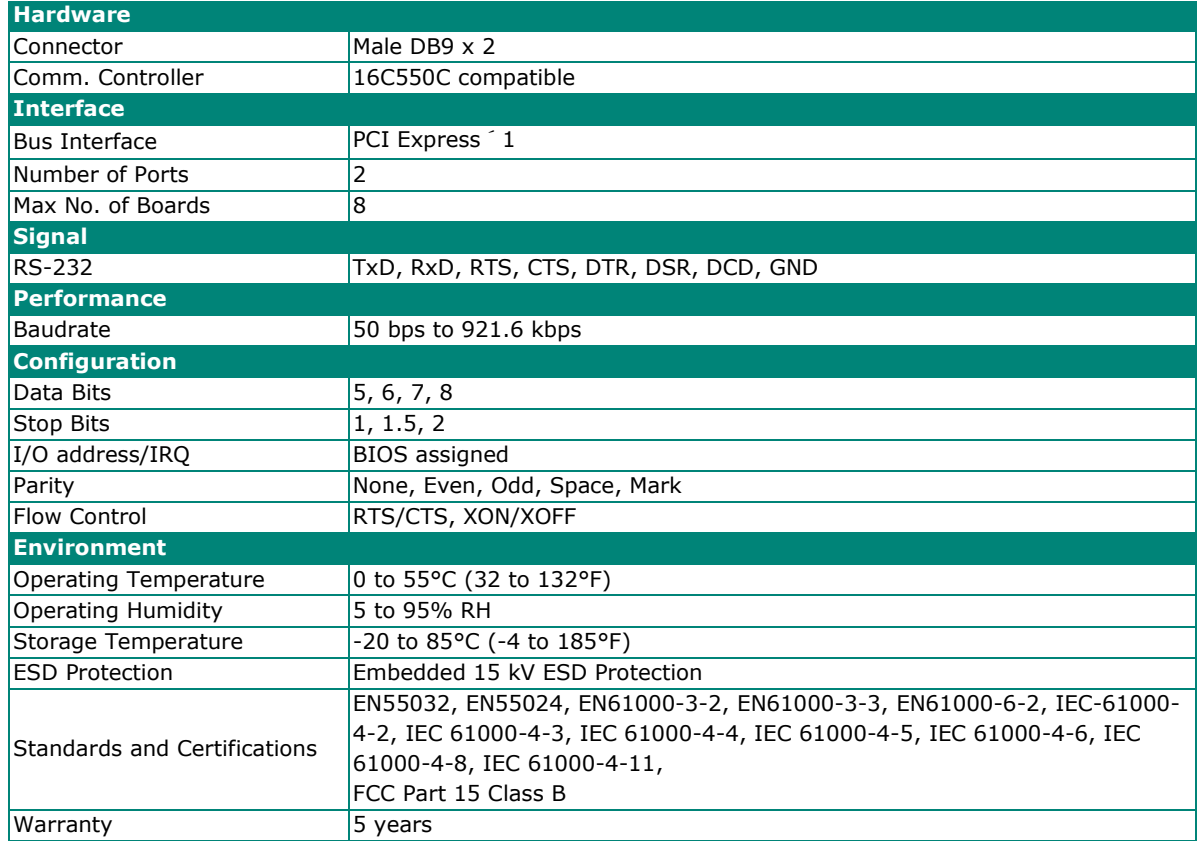

#### **CP-102EL Specifications**

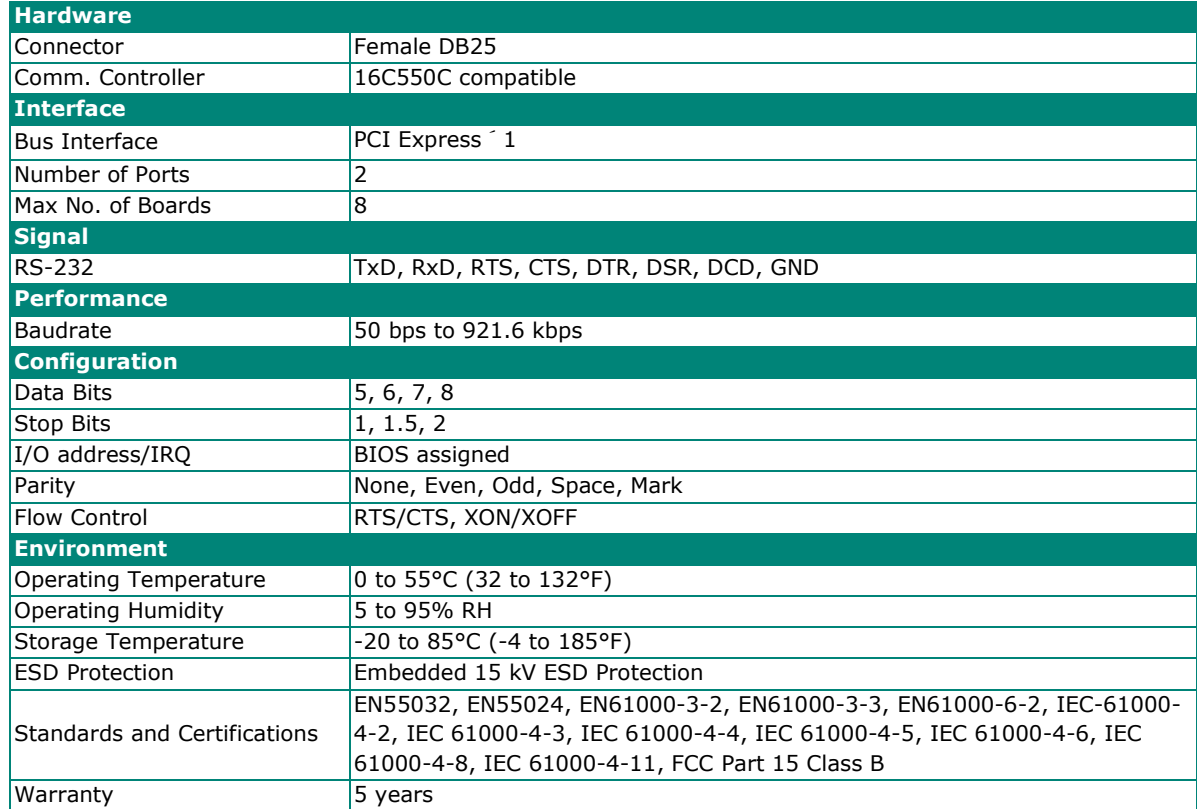

## **CP-132EL Series Specifications**

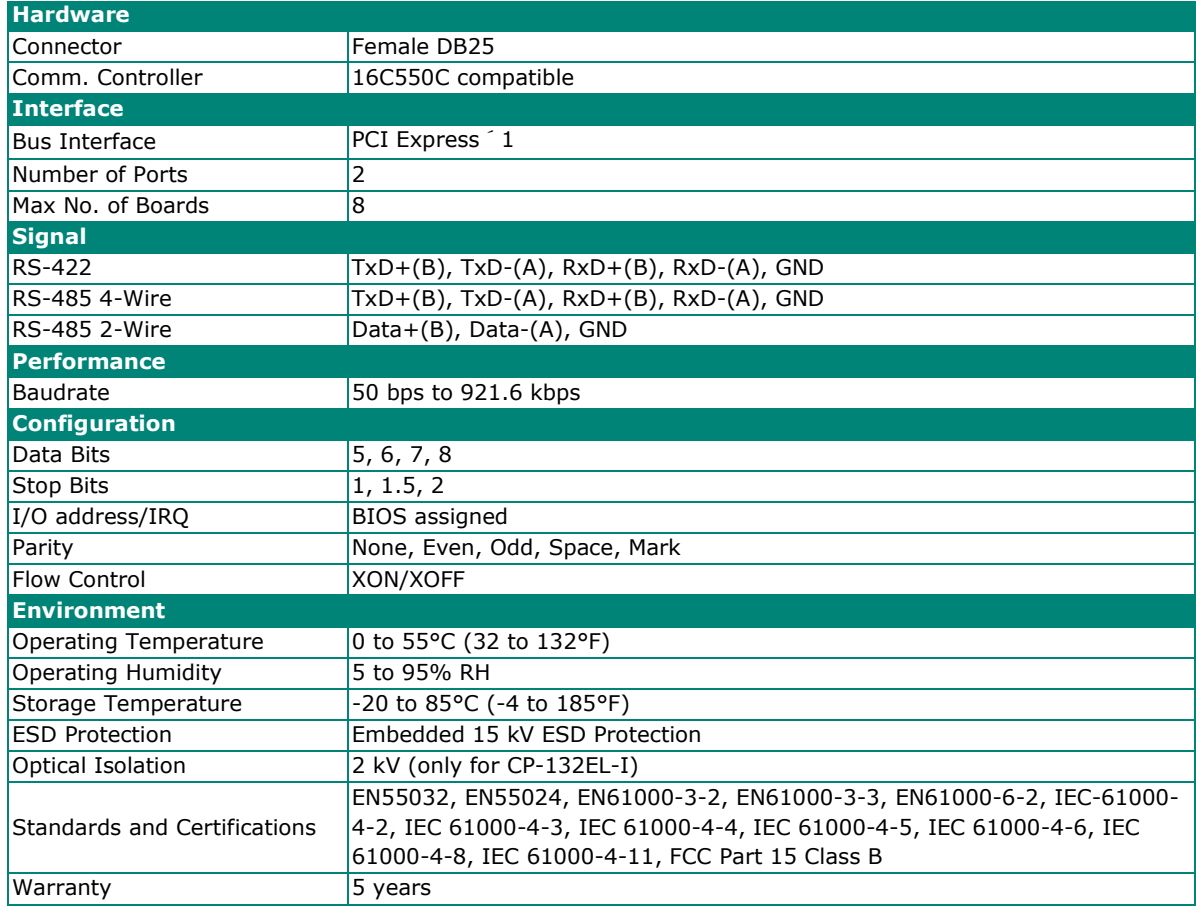

## **CP-114EL Series Specifications**

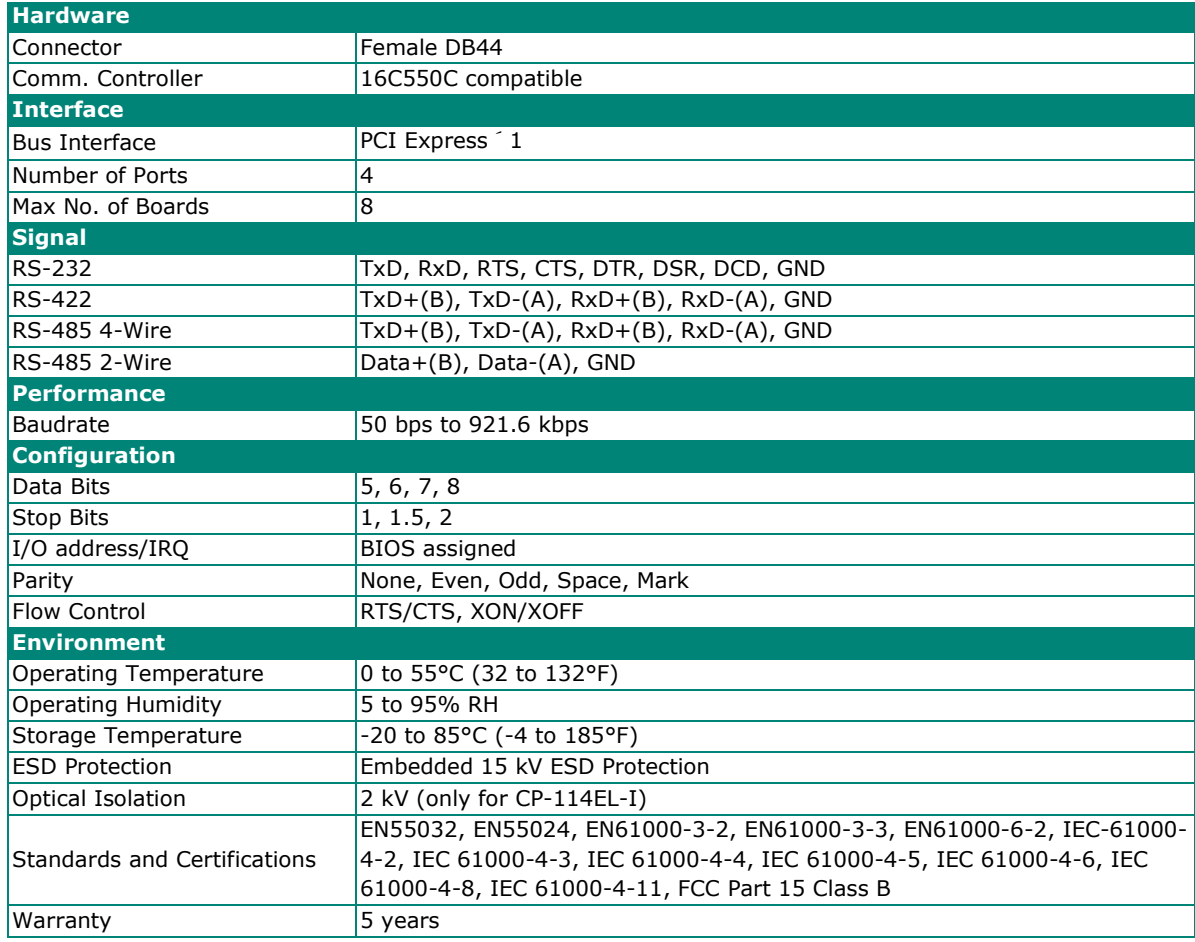

### **CP-118E-A-I Specifications**

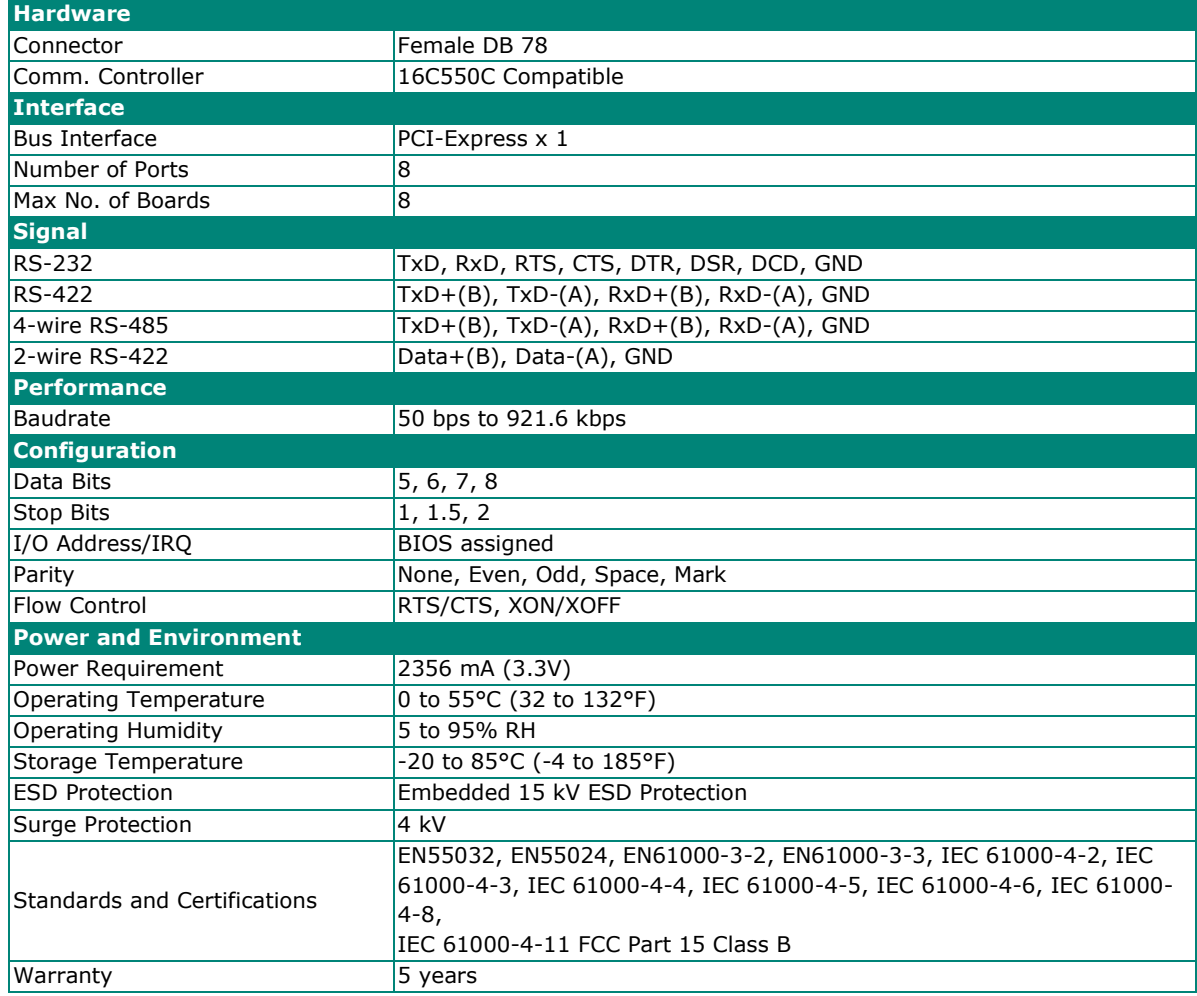

### **CP-138E-A-I Specifications**

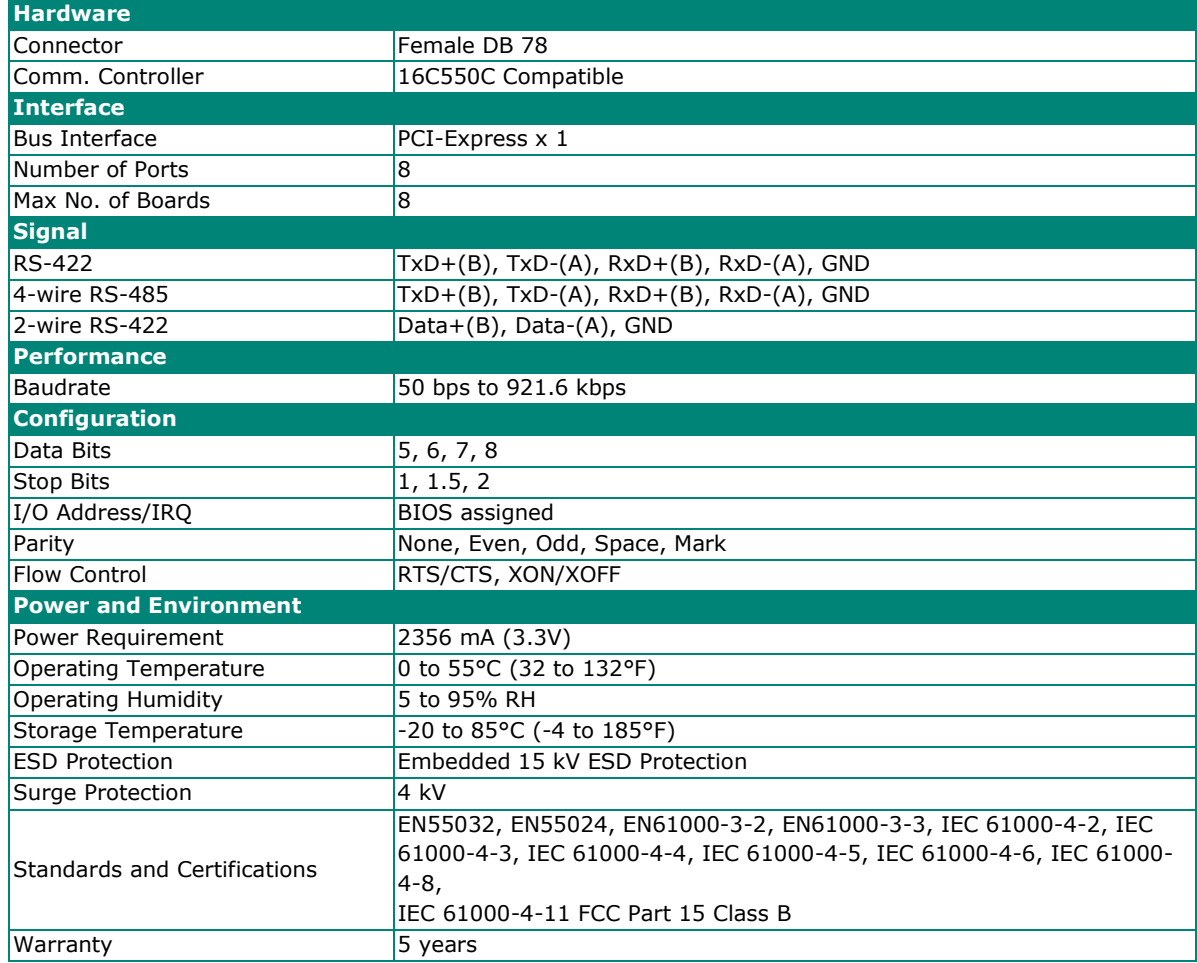

# **CP-134EL-A-I Specifications**

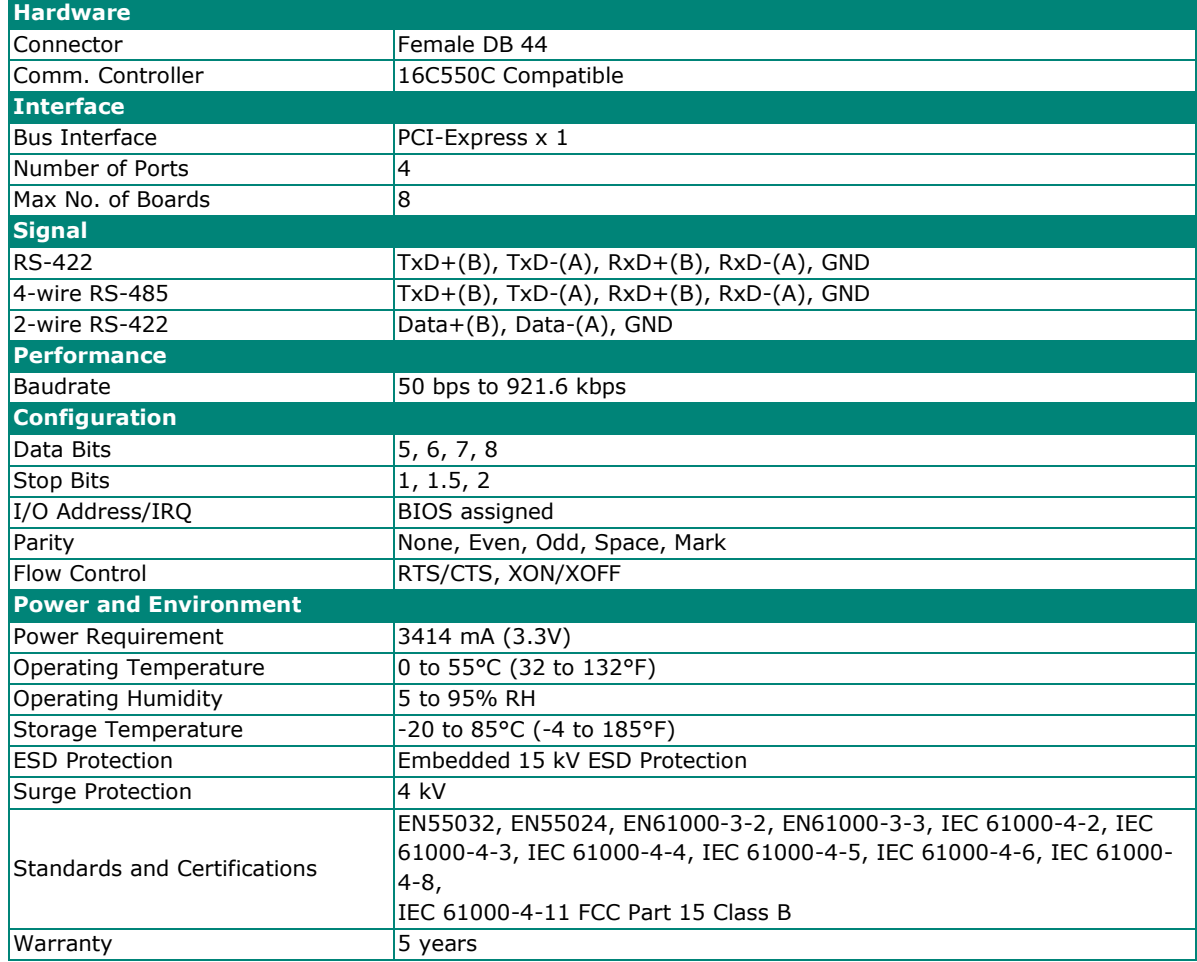

### **CP-116E-A Specifications**

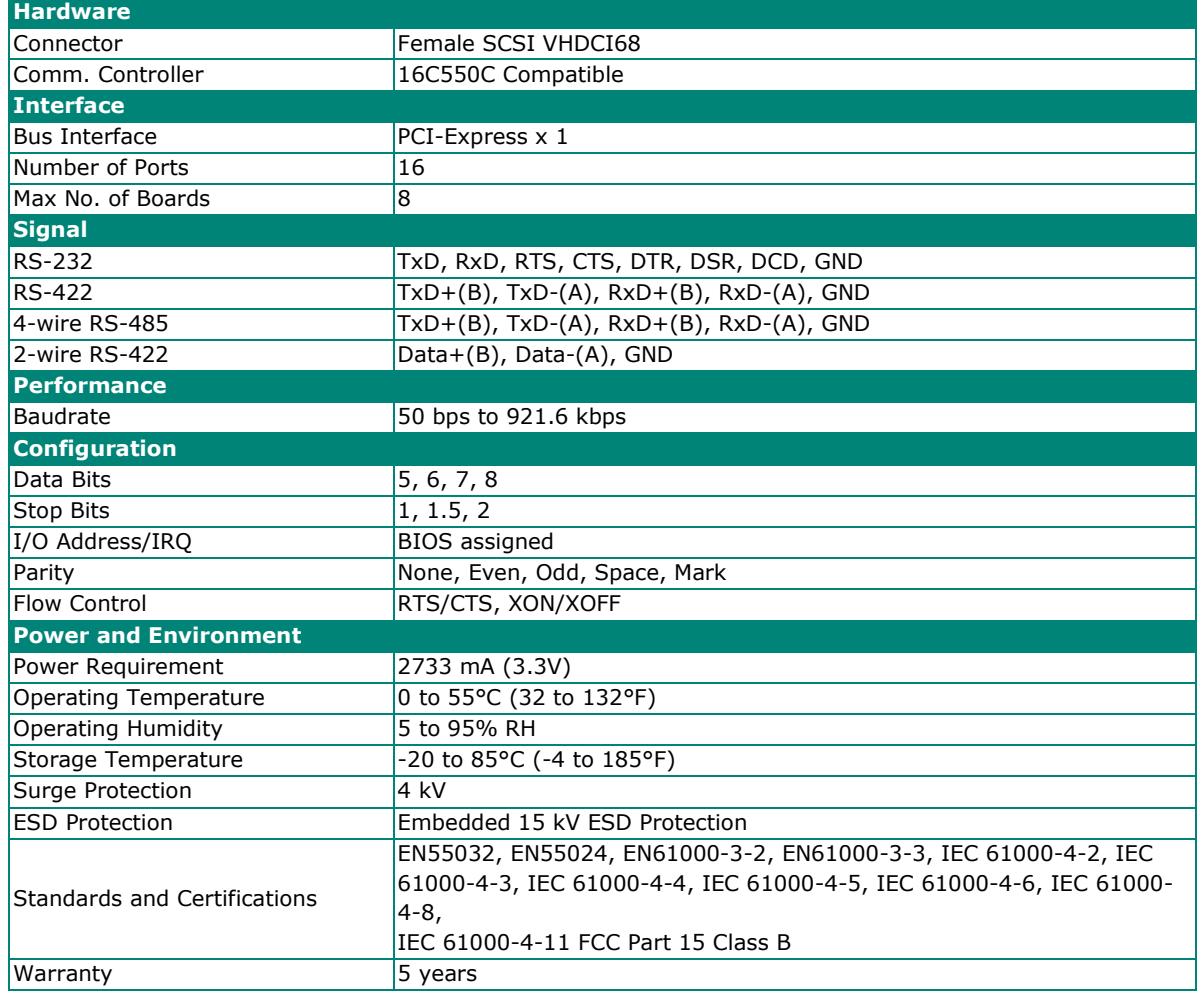